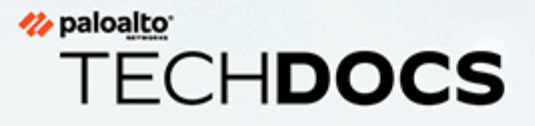

# PAN-OS CLI Quick Start

Version 8.1

docs.paloaltonetworks.com

#### **Contact Information**

Corporate Headquarters: Palo Alto Networks 3000 Tannery Way Santa Clara, CA 95054 [www.paloaltonetworks.com/company/contact-support.html](https://www.paloaltonetworks.com/company/contact-support.html)

#### **About the Documentation**

- For the most recent version of this guide or for access to related documentation, visit the Technical Documentation portal [docs.paloaltonetworks.com](https://docs.paloaltonetworks.com).
- To search for a specific topic, go to our search page [docs.paloaltonetworks.com/search.html](https://docs.paloaltonetworks.com/search.html).
- Have feedback or questions for us? Leave a comment on any page in the portal, or write to us at documentation@paloaltonetworks.com.

#### **Copyright**

Palo Alto Networks, Inc.

#### [www.paloaltonetworks.com](https://www.paloaltonetworks.com)

©2018–2022 Palo Alto Networks, Inc. Palo Alto Networks is a registered trademark of Palo Alto Networks. A list of our trademarks can be found at [www.paloaltonetworks.com/company/](https://www.paloaltonetworks.com/company/trademarks.html) [trademarks.html](https://www.paloaltonetworks.com/company/trademarks.html). All other marks mentioned herein may be trademarks of their respective companies.

**Last Revised**

February 14, 2022

# **Table of Contents**

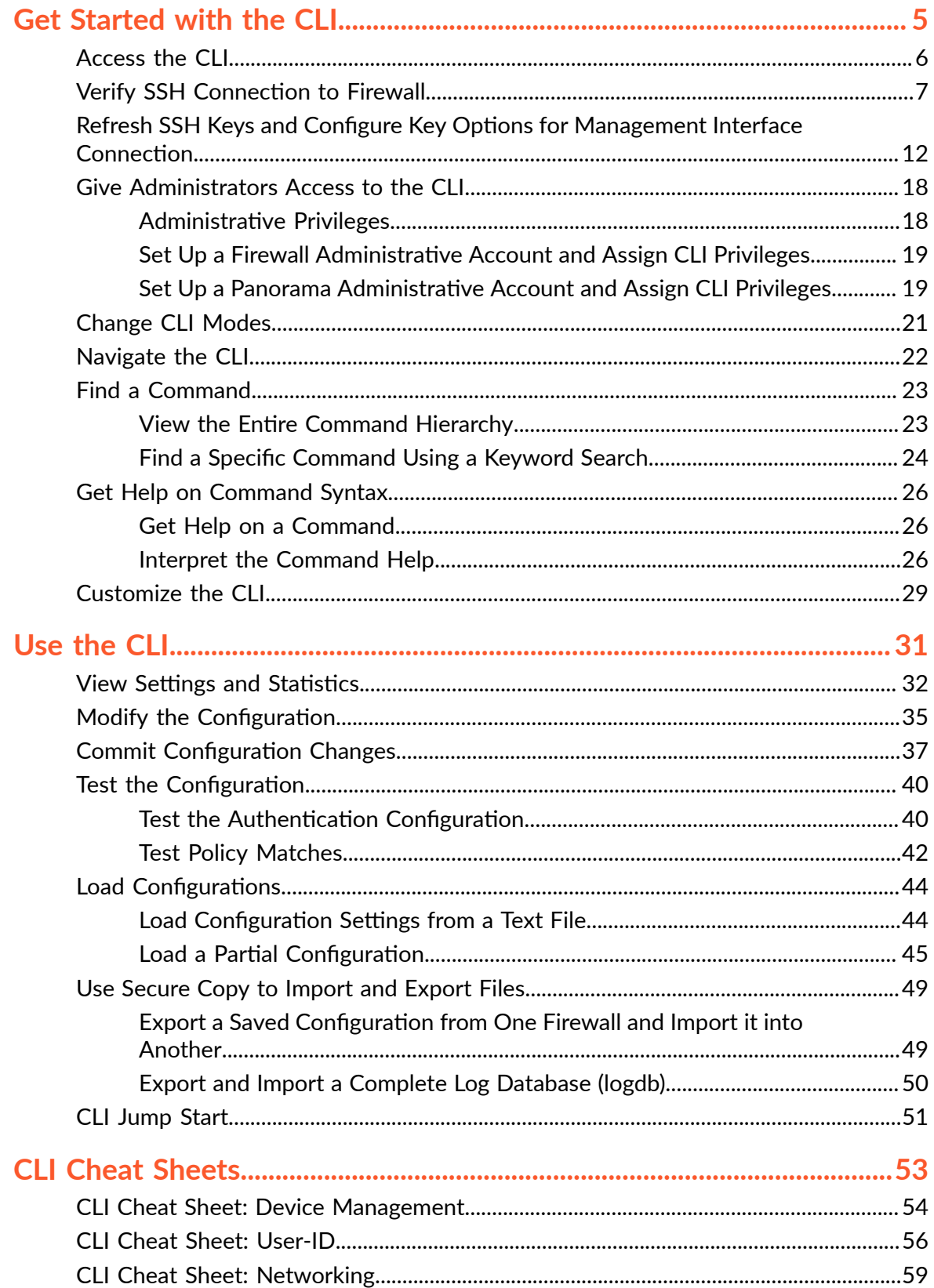

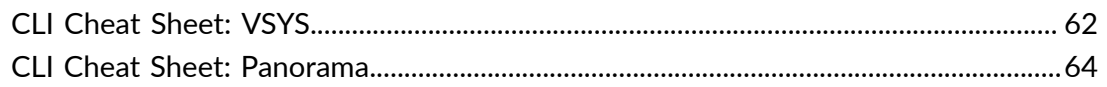

<span id="page-4-0"></span>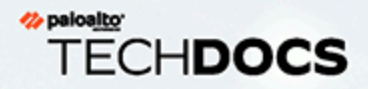

# Get Started with the CLI

Every Palo Alto Networks device includes a command-line interface (CLI) that allows you to monitor and configure the device. Although this guide does not provide detailed command reference information, it does provide the information you need to learn how to use the CLI. It includes information to help you find the command you need and how to get syntactical help after you find it.

M. M. L

- > [Access](#page-5-0) the CLI
- > Verify SSH Connection to Firewall
- > Refresh SSH Keys and Configure Key Options for [Management](#page-11-0) Interface Connection

**5**

- > Give [Administrators](#page-17-0) Access to the CLI
- > [Change](#page-20-0) CLI Modes
- > [Navigate](#page-21-0) the CLI
- > Find a [Command](#page-22-0)
- > Get Help on [Command](#page-25-0) Syntax
- > [Customize](#page-28-0) the CLI

# <span id="page-5-0"></span>Access the CLI

Use a terminal emulator, such as PuTTY, to connect to the CLI of a Palo Alto Networks device in one of the following ways:

- **SSH Connection**—If you have completed initial configuration, you can establish a CLI connection over the network using a secure shell (SSH) connection.
- Serial Connection-If you have not yet completed initial configuration or if you chose not to enable SSH on the Palo Alto Networks device, you can establish a direct serial connection from a serial interface on your management computer to the Console port on the device.
- **STEP 1** | Launch the terminal emulation software and select the type of connection (Serial or SSH).
	- To establish an SSH connection, enter the hostname or IP address of the device you want to connect to and set the port to **22**.
	- To establish a Serial connection, connect a serial interface on management computer to the Console port on the device. Configure the Serial connection settings in the terminal emulation software as follows:
		- Data rate: **9600**
		- Data bits: **8**
		- Parity: **none**
		- Stop bits: **1**
		- Flow control: **none**
- **STEP 2** | When prompted to log in, enter your administrative username.

The default superuser username is **admin**. To set up CLI access for other administrative users, see Give [Administrators](#page-17-0) Access to the CLI.

If prompted to acknowledge the login banner, enter **Yes**.

**STEP 3** | Enter the administrative password.

The default superuser password is **admin**. However, for security reasons you should immediately change the admin [password.](#page-50-1)

After you log in, the [message](https://docs.paloaltonetworks.com/pan-os/8-1/pan-os-admin/firewall-administration/use-the-web-interface.html) of the day displays, followed by the CLI prompt in Operational mode:

username@hostname>

You can tell you are in operational mode because the command prompt ends with a  $\geq$ .

# <span id="page-6-0"></span>Verify SSH Connection to Firewall

Palo Alto Networks firewalls come with Secure Shell (SSH) preconfigured on them; firewalls can act as both an SSH server and SSH client. You can verify your SSH connection to the management port of the firewall during remote access to ensure that when you log in remotely, you are in fact logging into the firewall. You can also refresh the SSH keys and specify other options for the keys.

After you initially log in through the console to the command-line interface (CLI), the firewall boots up and displays six fingerprints (hashed SSH keys). When you then remotely access the management port on the firewall for the first time, the SSH client presents a fingerprint to you and it must match one of the fingerprints you noted from the console login. This match verifies that the firewall you access remotely is indeed your firewall and no malicious device between your device and the firewall is intercepting Hello packets or presenting a false fingerprint.

You can also Refresh SSH Keys and Configure Key Options for [Management](#page-11-0) Interface Connection.

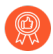

*To ensure you are logging in to your firewall, perform this task when you first access your firewall remotely (when you Perform Initial Configuration) and whenever you change the default host key type or regenerate the host keys for the management port.*

**STEP 1** | Perform Initial Configuration and note the fingerprints that the firewall displays upon booting up.

When you connect to the console port (Step 3 of Perform Initial Configuration), the firewall boots up and displays SSH fingerprints. Make note of these fingerprints.

If the firewall is in FIPS-CC mode, it displays the fingerprints in sha1 hash in base64 encoding, as in the following example:

SSH Fingerprints

 $- - -$ 

256 +nvDTw9G6FpjVRYCN7qYWMmZxB0 (ECDSA)

384 Slx984ndSKeRU+YOkNh9R/4u8IM (ECDSA)

521 sph8wuC3Y/p6zvFr0sGnrzim3wo (ECDSA)

2048 kK3+bBRaJpJQOM+qE8Bl9SKCQPg (RSA)

3072 gtFBWm65/+D7dqUdDDc3P6hJu1g (RSA)

4096 CQnLFnMF1BfBwV7y5bhYQyawpcc (RSA)

If the firewall is in non-FIPS-CC mode, it displays the fingerprints in md5 hash in hex encoding, as in the following example:

SSH Public key fingerprints:

256 5c:73:5c:88:ea:ba:04:f7:9a:72:07:67:74:20:0c:09 (ECDSA)

384 f2:69:5c:0b:e2:26:e1:39:ca:2f:46:00:df:d5:aa:c0 (ECDSA)

521 8f:00:fa:d0:b9:a5:c5:4d:9d:f5:cd:0d:2c:86:99:25 (ECDSA)

2048 0c:01:69:54:1e:21:08:9d:65:37:3b:50:4a:03:70:d6 (RSA)

3072 1f:ae:d8:1a:b6:8d:9a:4b:c2:fd:74:ca:dc:4f:ca:19 (RSA)

4096 38:88:fb:62:07:19:cf:89:88:a0:6d:22:4b:fa:f4:23 (RSA)

**STEP 2** | (Optional) Display fingerprints from the SSH server (the firewall).

Display the fingerprints using the CLI if you forgot to note the fingerprints that the SSH server displayed upon bootup, or if you have regenerated a host key or changed your default host key type. To be able to effectively compare fingerprints, specify the same format that your SSH

client uses (the device from which you will remotely log in): either **base64** or **hex** format, and hash-type format of **md5**, **sha1**, or **sha256**.

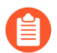

*There is no md5 hash type in FIPS-CC mode.*

The following example displays SSH server fingerprints in hex format and md5 hash type.

admin@PA-3060> **show ssh-fingerprints format hex hash-type md5**

SSH Public key fingerprints:

256 5c:73:5c:88:ea:ba:04:f7:9a:72:07:67:74:20:0c:09 (ECDSA)

384 f2:69:5c:0b:e2:26:e1:39:ca:2f:46:00:df:d5:aa:c0 (ECDSA)

521 8f:00:fa:d0:b9:a5:c5:4d:9d:f5:cd:0d:2c:86:99:25 (ECDSA)

2048 0c:01:69:54:1e:21:08:9d:65:37:3b:50:4a:03:70:d6 (RSA)

3072 1f:ae:d8:1a:b6:8d:9a:4b:c2:fd:74:ca:dc:4f:ca:19 (RSA)

4096 38:88:fb:62:07:19:cf:89:88:a0:6d:22:4b:fa:f4:23 (RSA)

- **STEP 3** | Continue to Perform Initial Configuration on the firewall so that you assign an IP address to the management interface and commit your changes.
- **STEP 4** | Disconnect the firewall from your computer.

**STEP 5** | Initiate remote access to the firewall and view the fingerprint.

Using a terminal emulation software, such as PuTTY, launch an SSH management session to the firewall using the IP address you assigned to it.

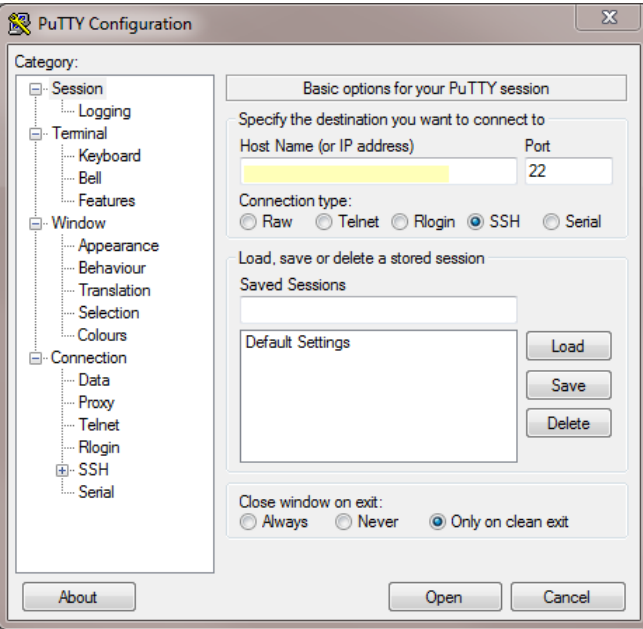

Before you can proceed with the connection, the SSH client presents a fingerprint, as in the following example:

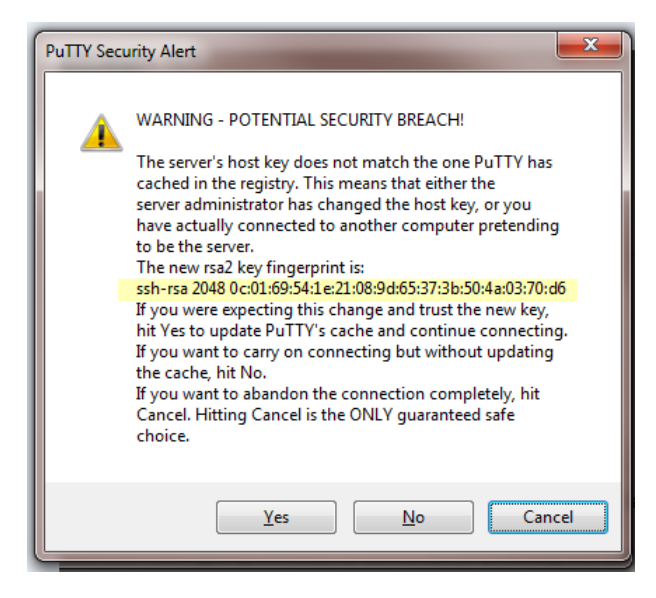

*If you have already logged in to the firewall (and not changed the key), the SSH client already has the key stored in its database and therefore doesn't present a fingerprint.*

- **STEP 6** | Verify matching fingerprints.
	- 1. Check to see if the fingerprint that the SSH client (PuTTY) presented matches one of the fingerprints you noted from login to the console port in Step 1.
	- 2. If you see a match, that verifies that the firewall you remotely accessed is the same firewall you connected to on the console port. You typically want the SSH client to

update its cache, so respond to the warning with **Yes** to continue connecting. In our example, the fingerprint in the preceding graphic matches the RSA 2048 fingerprint from the SSH server (firewall) in Step 1 (and Step 2).

If there is no match or you receive a mismatch warning, you aren't connecting to the expected device; respond with **Cancel** to cancel the connection attempt.

If you see a match but you don't want the SSH client to update its cache, respond with **No**, which allows you to continue connecting. Respond with **No** if the firewall is configured with multiple default host keys and you want to connect using a specific host key, without updating the SSH client cache.

*To verify your SSH connection to the firewall after you have regenerated a host key or changed the default host key type, perform a procedure <i>similar to this one, starting with logging in to the console port. In this case, Step 2 is required; execute the CLI command show ssh-fingerprints (with the applicable format and hash-type) and note the one fingerprint that displays. Omit Step 3 and connue with Step 4, finishing the rest of the procedure. Verify that the fingerprint from the SSH client matches the fingerprint you noted from Step 2.*

# <span id="page-11-0"></span>Refresh SSH Keys and Configure Key Options for Management Interface Connection

When you verify your Secure Shell (SSH) connection to the firewall, the verification uses SSH keys. You can use the CLI to change the default host key type, generate a new pair of public and private SSH host keys, and configure other SSH encryption settings.

The following examples show how to refresh (regenerate) your SSH keys and change various SSH settings after you [access](#page-5-0) the CLI. The settings marked as recommended provide a stronger security posture.

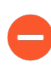

*If you are using SSH to access the CLI of the firewall in FIPS-CC mode, you must set automac rekeying parameters for session keys.*

*Palo Alto Networks allows you to specify only* [recommended](https://docs.paloaltonetworks.com/compatibility-matrix/supported-cipher-suites/cipher-suites-supported-in-pan-os-8-1/cipher-suites-supported-in-pan-os-8-1-admin-sessions.html) ciphers, key exchange algorithms, and message authentication algorithms *for the SSH configurations below.* 

*Also note that, to use the same SSH connecon sengs for each Dedicated Log Collector (M-series or Panorama*™ *virtual appliance in Log Collector mode) in a* [Collector](https://docs.paloaltonetworks.com/panorama/8-1/panorama-admin/manage-log-collection/manage-collector-groups.html) Group*, you* must configure the SSH settings from the Panorama management server, Commit the *changes* to Panorama, and then Push the configuration to the Log Collectors. You can use *the set log-collector-group <name> general-setting management ssh commands.*

*Each* of the following configuration steps includes a commit and an SSH service restart *if you perform only one step (except when you create a profile without configuring any sengs). Otherwise, you can set mulple SSH opons and then commit your changes and restart SSH when you're done.*

 $\bullet$  (Optional) Set the default host key type.

The firewall uses a default host key type of RSA 2048 unless you change it. The SSH connection uses only the default host key type (not other host key types) to authenticate the firewall. You can change the default host key type; the choices are ECDSA 256, 384, or 521, or RSA 2048, 3072, or 4096.

Change the default host key type if you prefer a longer RSA key length, or if you prefer ECDSA rather than RSA. This example sets the default host key type to an ECDSA key of 256 bits,

which is recommended. It also restarts SSH for the management interface so the new key type can take effect.

- 1. admin@PA-3060> **configure**
- 2. admin@PA-3060# **set deviceconfig system ssh default-hostkey mgmt key-type ECDSA key-length 256**
- 3. admin@PA-3060# **commit**
- 4. admin@PA-3060# **exit**
- 5. admin@PA-3060> **set ssh service-restart mgmt**
- 6. admin@PA-3060> **configure**
- 7. admin@PA-3060# **show deviceconfig system ssh default-hostkey**

 $\bullet$  Establish when automatic rekeying of the session keys occurs for SSH to the management interface by setting parameters.

The session key are used for encrypting the traffic between the remote device and the management interface on the firewall. After any one rekeying parameter reaches its configured value, SSH uses the new session encryption keys. The parameters are data volume, time interval (seconds), and packet count.

If you set more than one parameter, rekeying occurs when the first parameter reaches its configured value, and then the firewall resets all rekeying parameters. You can set a second or third parameter in case you aren't sure that one parameter you configured will reach its value as fast as you want rekeying to occur.

- 1. admin@PA-3060> **configure**
- 2. admin@PA-3060# **set deviceconfig system ssh session-rekey mgmt data 32**

Rekeying occurs after the volume of data (in megabytes) is transmitted following the previous rekeying. The default is based on the type of cipher you use, and ranges from 1GB to 4GB. The range is 10 to 4000 MB. Alternatively, you can enter set

**deviceconfig system ssh session-rekey mgmt data default**, which sets the data parameter to the default value of the individual cipher you are using.

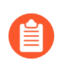

*If* you are configuring the management interface connection with encryption *in FIPS-CC mode, you must set a data value (you cannot let it default) and the value must be no greater than 1000 MB.*

3. admin@PA-3060# **set deviceconfig system ssh session-rekey mgmt interval 3600**

Rekeying occurs after the specified time interval (in seconds) passes following the previous rekeying. By default, time-based rekeying is disabled (set to none). The range is 10 to 3600.

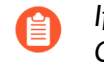

*If* you are configuring the management interface with encryption in FIPS-*CC mode, you must set a me interval within the range; you cannot leave it disabled.*

4. admin@PA-3060# **set deviceconfig system ssh session-rekey mgmt packets 27**

Rekeying occurs after the defined number of packets (2 $\mathrm{^{n}}$ ) are transmitted following the previous rekeying. Specify the exponent to which 2 is raised; for example, 14 configures that a maximum of  $2^{14}$  packets are transmitted before a rekeying occurs. The default is 2<sup>28</sup>; the range is 12 to 27 (2<sup>12</sup> to 2<sup>27</sup>). Alternatively, you can configure <code>set</code> **deviceconfig system ssh session-rekey mgmt packets default**, which sets the value to  $2^{28}$ .

*Choose rekeying parameters based on your type of traffic and network speeds (in addion to FIPS-CC requirements if they apply to you). Don't set the parameters so low that they affect SSH performance.*

- 5. admin@PA-3060# **commit**
- 6. admin@PA-3060# **exit**
- 7. admin@PA-3060> **set ssh service-restart mgmt**
- 8. admin@PA-3060> **configure**
- 9. admin@PA-3060# **show deviceconfig system ssh session-rekey mgmt**
- (Optional) Set the SSH server to use the specified encryption ciphers.

Using SSH to encrypt your CLI session to the management interface allows all supported ciphers by default. When you set one or more ciphers, the SSH server advertises only those ciphers while connecting, and if the SSH client tries to connect using a different cipher, the server terminates the connection.

- 1. admin@PA-3060> **configure**
- 2. admin@PA-3060# **set deviceconfig system ssh ciphers mgmt** *cipher*

**aes128-cbc**—AES 128-bit cipher with Cipher Block Chaining

**aes128-ctr**—AES 128-bit cipher with Counter Mode

**aes128-gcm**—AES 128-bit cipher with GCM (Galois/Counter Mode)

**aes192-cbc**—AES 192-bit cipher with Cipher Block Chaining

**aes192-ctr**—AES 192-bit cipher with Counter Mode

**aes256-cbc**—AES 256-bit cipher with Cipher Block Chaining

**aes256-ctr**—(Recommended) AES 256-bit cipher with Counter Mode

**aes256-gcm**—(Recommended) AES 256-bit cipher with GCM

- 3. admin@PA-3060# **commit**
- 4. admin@PA-3060# **exit**
- 5. admin@PA-3060> **set ssh service-restart mgmt**
- 6. admin@PA-3060> **configure**
- 7. admin@PA-3060# **show deviceconfig system ssh ciphers mgmt**

• (Optional) Delete a cipher from the set of ciphers you selected to encrypt your CLI session to the management interface.

This example deletes the AES CBC cipher with 128-bit key.

- 1. admin@PA-3060> **configure**
- 2. admin@PA-3060# **delete deviceconfig system ssh ciphers mgmt aes128 cbc**
- 3. admin@PA-3060# **commit**
- 4. admin@PA-3060# **exit**
- 5. admin@PA-3060> **set ssh service-restart mgmt**
- 6. admin@PA-3060> **configure**
- 7. admin@PA-3060# **show deviceconfig system ssh ciphers mgmt**
- (Optional) Set the message authentication code (MAC) for SSH to the management interface. By default the server advertises all of the MAC algorithms to the client.
	- 1. admin@PA-3060> **configure**
	- 2. admin@PA-3060# **set deviceconfig system ssh mac mgmt** *value* **hmac-sha1**—MAC with SHA1 cryptographic hash

**hmac-sha2-256**—(Recommended) MAC with SHA2-256 cryptographic hash

**hmac-sha2-512**—(Recommended) MAC with SHA2-512 cryptographic hash

- 3. admin@PA-3060# **commit**
- 4. admin@PA-3060# **exit**
- 5. admin@PA-3060> **set ssh service-restart mgmt**

 $\bullet$ Regenerate ECDSA or RSA host keys for SSH to replace the existing keys.

The remote device uses the host keys to authenticate the firewall. This example regenerates the ECDSA 256 default host key because that is the default host key type that was set in the first step.

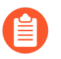

*Regenerate your default host key at the frequency you determine necessary for security purposes.*

- *Regenerating a host key does not change your <i>default host key type. To regenerate the default host key you are using, you must specify your default host key type and length when* you regenerate. Regenerating a host key that *isn't* your default host key type *simply regenerates a key that you aren't using and therefore has no effect.*
- 1. admin@PA-3060> **configure**
- 2. admin@PA-3060# **set deviceconfig system ssh regenerate-hostkeys mgmt key-type ECDSA key-length 256**
- 3. admin@PA-3060# **commit**
- 4. admin@PA-3060> **exit**
- 5. admin@PA-3060> **set ssh service-restart mgmt**
- (Optional) Remove weak key exchange algorithms (which are vulnerable to attack) from SSH to the management interface.
	- 1. admin@PA-3060> **debug system ssh-kex-prune ciphers** *cipher*
	- 2. admin@PA-3060> **set ssh service-restart mgmt**

For example, the following CLI operational commands prune diffie-hellman-group1-sha1 and diffie-hellman-group-exchange-sha1.

admin@PA-3060> **debug system ssh-kex-prune cipher [diffie-hellmangroup1-sha1 diffie-hellman-group-exchange-sha1]**

admin@PA-3060> **set ssh service-restart mgmt**

- *Because the debug command is not a configuraon command, you would not execute three debug system ssh-kex-prune commands (each with a cipher), and then one set ssh service-restart command. That acon would prune only the cipher in the latest debug command. For example, you would not execute:*
	- *• admin@PA-3060> debug system ssh-kex-prune ciphers [cipher-1]*
	- *• admin@PA-3060> debug system ssh-kex-prune ciphers [cipher-2]*
	- *• admin@PA-3060> debug system ssh-kex-prune ciphers [cipher-3]*
	- *• admin@PA-3060> set ssh service-restart mgmt*

*The above sequence would prune only cipher-3. To prune mulple ciphers, execute:*

- *• admin@PA-3060> debug system ssh-kex-prune ciphers [cipher-1 cipher-2 cipher-3]*
- *• admin@PA-3060> set ssh service-restart mgmt*
- (Optional) Enable all key exchange algorithms.
	- 1. admin@PA-3060> **debug system ssh-kex-prune none**
	- 2. admin@PA-3060> **set ssh service-restart mgmt**

# <span id="page-17-0"></span>Give Administrators Access to the CLI

Administrative accounts specify roles and authentication methods for the administrators of Palo Alto Networks firewalls. Every Palo Alto Networks firewall has a predefined default administrative account (admin) that provides full read-write access (also known as superuser access) to the firewall. As a best practice, create an administrative account for each person who will be performing configuration tasks on the firewall or Panorama so that you have an audit trail of changes.

- Administrative Privileges
- Set Up a Firewall Administrative Account and Assign CLI Privileges
- Set Up a Panorama Administrative Account and Assign CLI Privileges

## <span id="page-17-1"></span>Administrative Privileges

Privilege levels determine which commands an administrator can run as well as what information is viewable. Each administrative role has an associated privilege level. You can use dynamic roles, which are predefined roles that provide default privilege levels. Or, you can create custom [firewall](https://docs.paloaltonetworks.com/pan-os/8-1/pan-os-admin/firewall-administration/manage-firewall-administrators.html) [administrator](https://docs.paloaltonetworks.com/pan-os/8-1/pan-os-admin/firewall-administration/manage-firewall-administrators.html) roles or Panorama [administrator](https://docs.paloaltonetworks.com/panorama/8-1/panorama-admin/set-up-panorama/set-up-administrative-access-to-panorama/configure-an-admin-role-profile.html) roles and assign one of the following CLI privilege levels to each role:

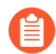

*You must follow the* Best [Pracces](https://docs.paloaltonetworks.com/pan-os/8-1/pan-os-admin/getting-started/best-practices-for-securing-administrative-access.html) for Securing Admin Access *to ensure that you are securing access to your management network in a way that will prevent successful aacks.*

<span id="page-17-2"></span>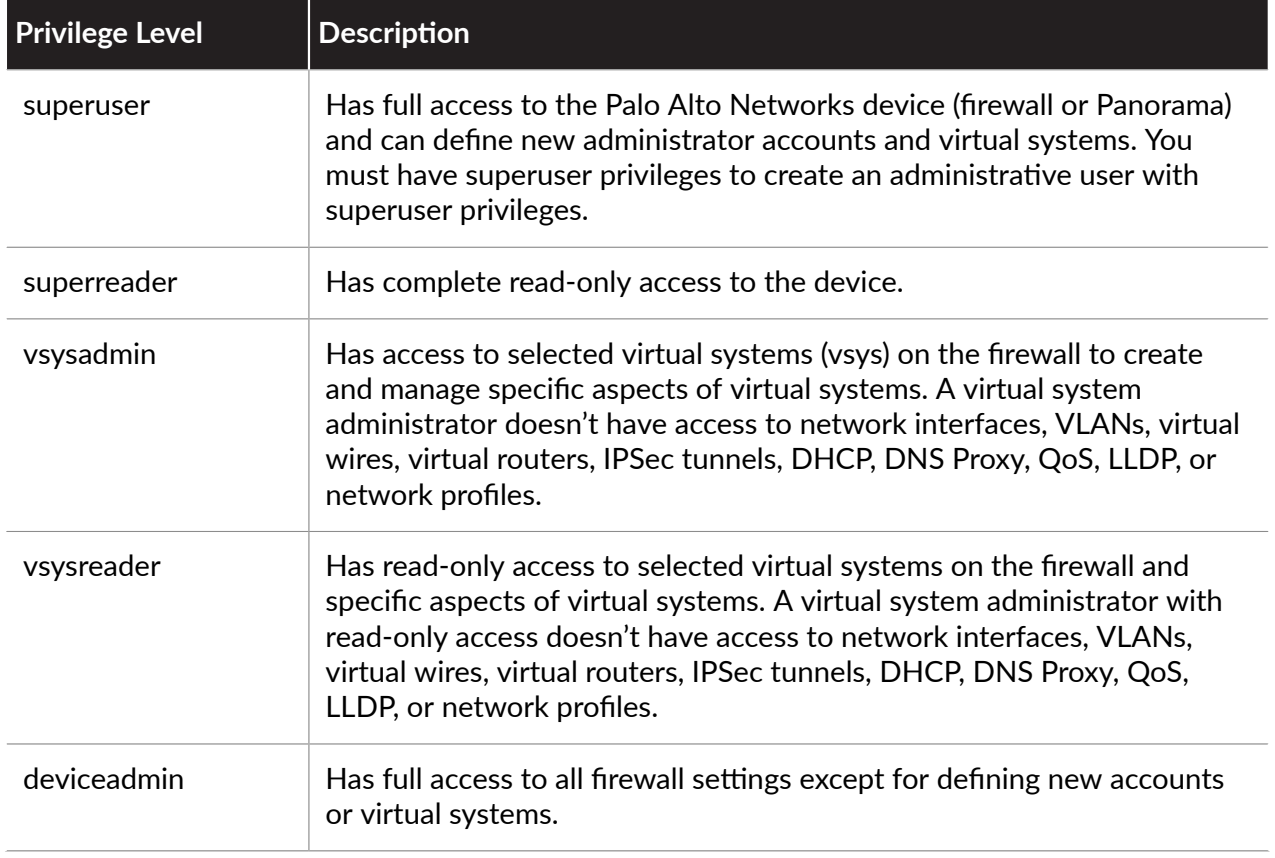

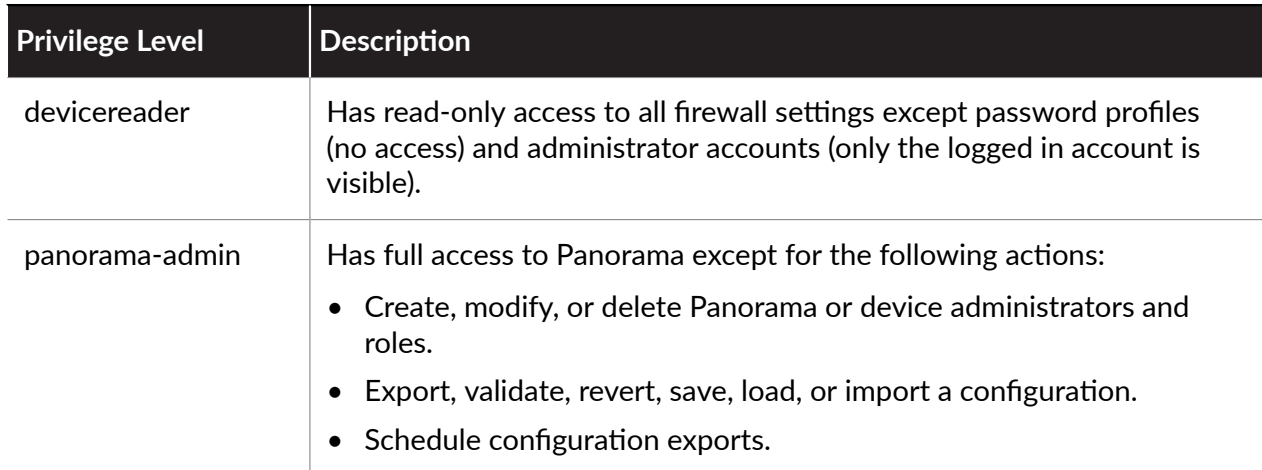

## <span id="page-18-0"></span>Set Up a Firewall Administrative Account and Assign CLI Privileges

To set up a custom firewall administrative role and assign CLI privileges, use the following workflow:

- **STEP 1** Configure an Admin Role profile.
	- 1. Select **Device** > **Admin Roles** and then click **Add**.
	- 2. Enter a **Name** to identify the role.
	- 3. For the scope of the **Role**, select **Device** or **Virtual System**.
	- 4. Define access to the **Command Line**:
		- **Device** role—**superuser**, **superreader**, **deviceadmin**, **devicereader**, or **None**.
		- **Virtual System** role—**vsysadmin**, **vsysreader**, or **None**.
	- 5. Click **OK** to save the profile.
- **STEP 2 |** Configure an administrator account.
	- 1. Select **Device** > **Administrators** and click **Add**.
	- 2. Enter a user **Name**. If you will use local database authentication, this must match the name of a user account in the local database.
	- 3. If you configured an **Authentication Profile** or authentication sequence for the user, select it in the drop-down. If you select **None**, you must enter a **Password** and **Confirm Password**.
	- 4. If you configured a custom role for the user, set the **Administrator Type** to **Role Based** and select the Admin Role **Profile**. Otherwise, set the **Administrator Type** to **Dynamic** and select a dynamic role.
	- 5. Click **OK** and **Commit**.

## <span id="page-18-1"></span>Set Up a Panorama Administrative Account and Assign CLI **Privileges**

To set up a custom Panorama administrative role and assign CLI privileges, use the following workflow:

- **STEP 1** Configure an Admin Role profile.
	- 1. Select **Panorama** > **Admin Roles** and then click **Add**.
	- 2. Enter a **Name** to identify the role.
	- 3. For the scope of the **Role**, select **Panorama**.
	- 4. Select the **Command Line** tab and select an access level: **superuser**, **superreader**, **panorama-admin**, or **None**.
	- 5. Click **OK** to save the profile.
- **STEP 2 |** Configure an administrator account.
	- 1. Select **Panorama** > **Administrators** and click **Add**.
	- 2. Enter a user **Name**.
	- 3. If you configured an **Authentication Profile** or authentication sequence for the user, select it in the drop-down. If you select **None**, you must enter a **Password** and **Confirm Password**.
	- 4. If you configured a custom role for the user, set the **Administrator Type** to **Custom Panorama Admin** and select the Admin Role **Profile**. Otherwise, set the **Administrator Type** to **Dynamic** and select a dynamic **Admin Role**.
	- 5. Click **OK** and **Commit**, for the **Commit Type** select **Panorama**, and click **Commit** again.

# <span id="page-20-0"></span>Change CLI Modes

The CLI provides two command modes:

- **Operational**—Use operational mode to view information about the firewall and the traffic running through it or to view information about Panorama or a Log Collector. Additionally, use operational mode commands to perform operations such as restarting, loading a configuration, or shutting down. When you log in, the CLI opens in operational mode.
- **Configuration**-Use configuration mode to view and modify the configuration.

You can switch between operational and configuration modes at any time, as follows:

 $\bullet$  To switch from operational mode to configuration mode:

```
username@hostname> configure
Entering configuration mode 
[edit] 
username@hostname#
```
Notice that the command prompt changes from  $a >$  to a #, indicating that you successfully changed modes.

**• To switch from configuration mode to operational mode, use either the <b>quit** or **exit** command:

```
username@hostname# quit
Exiting configuration mode 
username@hostname>
```
**• To enter an operational mode command while in configuration mode, use the <b>run** command, for example:

username@hostname# **run ping host 10.1.1.2** PING 10.1.1.2 (10.1.1.2) 56(84) bytes of data ... username@hostname#

# <span id="page-21-0"></span>Navigate the CLI

CLI commands are organized in a hierarchical structure. To display a segment of the current hierarchy, use the **show** command. Entering **show** displays the complete hierarchy, while entering **show** with keywords displays a segment of the hierarchy.

For example, the following command displays the configuration hierarchy for the Ethernet interface segment of the hierarchy:

```
username@hostname> configure
Entering configuration mode 
[edit] 
username@hostname# show network interface ethernet
ethernet { 
    ethernet1/1 { 
         virtual-wire; 
    } 
    ethernet1/2 { 
             virtual-wire; 
    } 
    ethernet1/3 { 
         layer2 { 
             units { 
                  ethernet1/3.1; 
      } 
         } 
    } 
    ethernet1/4; 
} 
[edit] 
username@hostname#
```
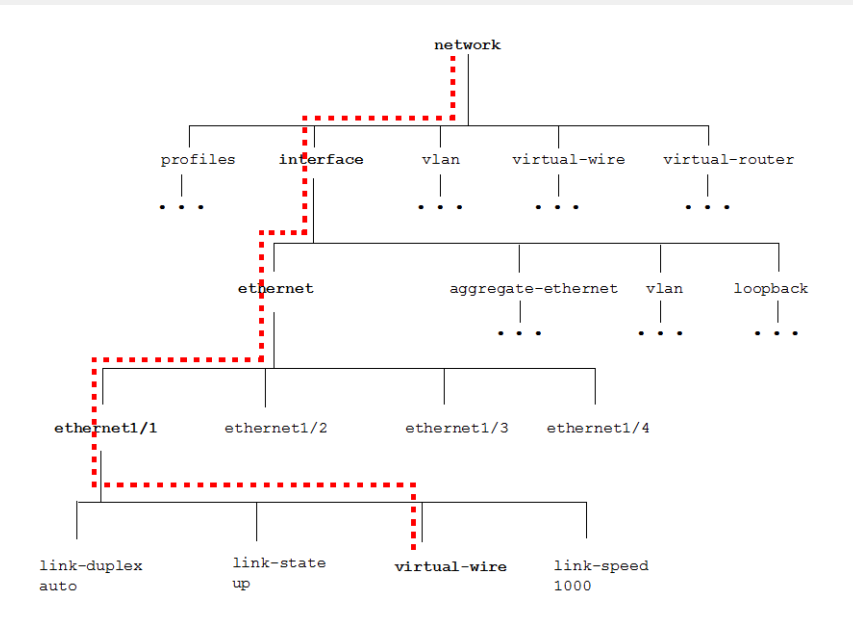

## <span id="page-22-0"></span>Find a Command

The **find command** helps you find a command when you don't know where to start looking in the hierarchy. The command—which is available in all CLI modes—has two forms. Used alone, **find command** displays the entire command hierarchy. Used with the **keyword** parameter, find command keyword displays all commands that contain the specified keyword.

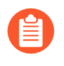

*You can also view a complete listing of all* PAN-OS 8.1 CLI [commands](https://docs.paloaltonetworks.com/content/dam/techdocs/en_US/pdf/pan-os/8-1/supporting-files/pan-os-81-cli-commands.pdf) *or view the [CLI](https://docs.paloaltonetworks.com/content/dam/techdocs/en_US/pdf/pan-os/8-1/supporting-files/pan-os-80-81-config-commands.pdf)* [changes](https://docs.paloaltonetworks.com/content/dam/techdocs/en_US/pdf/pan-os/8-1/supporting-files/pan-os-80-81-config-commands.pdf) *between the current and previous PAN-OS release.*

- View the Entire [Command](#page-22-1) Hierarchy
- Find a Specific [Command](#page-23-0) Using a Keyword Search

## <span id="page-22-1"></span>View the Entire Command Hierarchy

Use **find command** without any parameters to display the entire command hierarchy in the current command mode. For example, running this command from operational mode on a VM-Series Palo Alto Networks device yields the following (partial result):

```
username@hostname> find command
target set <value> 
target show 
schedule uar-report user <value> user-group <value> skip-detailed-
browsing <yes|no> title <value> period <value> start-time <value>
 end-time <value> vsys <value> 
schedule botnet-report period <last-calendar-day|last-24-hrs> topn
 <1-500> query <value> 
clear arp <value>|<all> 
clear neighbor <value>|<all> 
clear mac <value>|<all> 
clear job id <0-4294967295> 
clear query id <0-4294967295> 
clear query all-by-session 
clear report id <0-4294967295> 
clear report all-by-session 
clear report cache 
clear log traffic 
clear log threat 
clear log config 
clear log system 
clear log alarm 
clear log acc 
clear log hipmatch 
clear log userid 
clear log iptag 
clear wildfire counters 
clear counter interface 
clear counter global name <value> 
clear counter global filter category <value> severity <value> aspect
 <value> pac 
ket-filter <yes|no> 
clear counter all
```

```
clear session id <1-4294967295> 
clear session all filter nat <none|source|destination|both> ssl-
decrypt <yes|no> type <flow|predict> state <initial|opening|active|
discard|closing|closed> from <value> to <value> source <ip/netmask>
 destination <ip/netmask> source-user <value> destination-user
 <value> source-port <1-65535> destination-port <1-65535> protocol
 <1-255> application <value> rule <value> nat-rule <value> qos-rule
 <value> pbf-rule <value> dos-rule <value> hw-interface <value> min-
kb <1-1048576> qos-node-id <0-5000>|<-2> qos-class <1-8> vsys-name
 <value>|<any> 
clear application-signature statistics 
clear nat-rule-cache rule <value> 
clear statistics 
clear high-availability control-link statistics 
clear high-availability transitions 
clear vpn ike-sa gateway <value> 
clear vpn ipsec-sa tunnel <value> 
clear vpn ike-preferred-version gateway <value> 
clear vpn ike-hashurl 
clear vpn flow tunnel-id <1-2147483648> 
clear dhcp lease all expired-only 
clear dhcp lease interface clear dhcp lease interface <name> ip <ip/
netmask> 
:
```
## <span id="page-23-0"></span>Find a Specific Command Using a Keyword Search

Use **find command keyword** to locate all commands that have a specified keyword.

#### username@hostname# **find command keyword** *<keyword>*

For example, suppose you want to configure certificate authentication and you want the Palo Alto Networks device to get the username from a field in the cerficate, but you don't know the command. In this case you might use **find command keyword** to search for commands that contain username in the command syntax.

username@hostname > **configure**

```
Entering configuration mode 
[edit]
username@hostname # find command keyword username
show shared certificate-profile <name> username-field 
set deviceconfig system log-export-schedule <name> protocol ftp
 username <value> 
set deviceconfig system log-export-schedule <name> protocol scp
 username <value> 
set deviceconfig setting wildfire session-info-select exclude-
username <yes|no> 
set mgt-config password-complexity block-username-inclusion <yes|no> 
set network interface ethernet <name> layer3 pppoe username <value>
```
set shared authentication-profile <name> username-modifier <value>| <validate>|<%USERINPUT%|%USERINPUT%@%USERDOMAIN%|%USERDOMAIN%\ %USERINPUT%> set shared certificate-profile <name> username-field set shared certificate-profile <name> username-field subject <commonname> set shared certificate-profile <name> username-field subject-alt <email|principal-name> set vm-info-source <name> VMware-ESXi username <value> set vm-info-source <name> VMware-vCenter username <value> set user-id-collector setting ntlm-username <value> set user-id-collector syslog-parse-profile <name> regex-identifier username-regex <value> set user-id-collector syslog-parse-profile <name> field-identifier username-prefix <value> set user-id-collector syslog-parse-profile <name> field-identifier username-delimiter <value> [edit] username@hostname #

From the resulting lists of commands, you can identify that the command you need is:

username@hostname # **set shared certificate-profile** *<name>* **usernamefield**

If you're not sure exactly what to enter in the command line, you can then Get Help on [Command](#page-25-0) [Syntax.](#page-25-0)

# <span id="page-25-0"></span>Get Help on Command Syntax

After you Find a [Command](#page-22-0) you can get help on the specific command syntax by using the built-in CLI help. To get help, enter a **?** at any level of the hierarchy.

- Get Help on a [Command](#page-25-1)
- Interpret the [Command](#page-25-2) Help

## <span id="page-25-1"></span>Get Help on a Command

For example, suppose you want to configure the primary DNS server settings on the Palo Alto Networks device using **find command keyword** with **dns** as the keyword value, you already know that the command is **set deviceconfig system dns-setting**, but you're not exactly sure how to use the command to set the primary DNS server setting. In this case, you would enter as much of the command as you know (or start typing it and press Tab for automatic command completion), and then add a question mark at the end of the line before pressing Enter, like this:

```
username@hostname# set deviceconfig system dns-setting ?
> dns-proxy-object Dns proxy object to use for resolving fqdns 
> servers Primary and secondary dns servers 
<Enter> Finish input
```
Notice that the question mark doesn't appear in the command line when you type it, but a list of the available commands appears. You can continue getting syntactical help all through the hierarchy:

```
username@hostname# set deviceconfig system dns-setting servers ?
+ primary Primary DNS server IP address 
+ secondary Secondary DNS server IP address 
   <Enter> Finish input 
username@hostname# set deviceconfig system dns-setting servers
 primary ?
<ip> <ip>
```
*Use the Tab key in the middle of entering a command and the command will automacally complete, provided there are no other commands that match the leers you have typed thus far. For example, if you type set dev and then press Tab, the CLI will recognize that the* command you are entering is **deviceconfig** and automatically finish populating the *command line.*

## <span id="page-25-2"></span>Interpret the Command Help

Use the following table to help interpret the command options you see when you use the ? to get help.

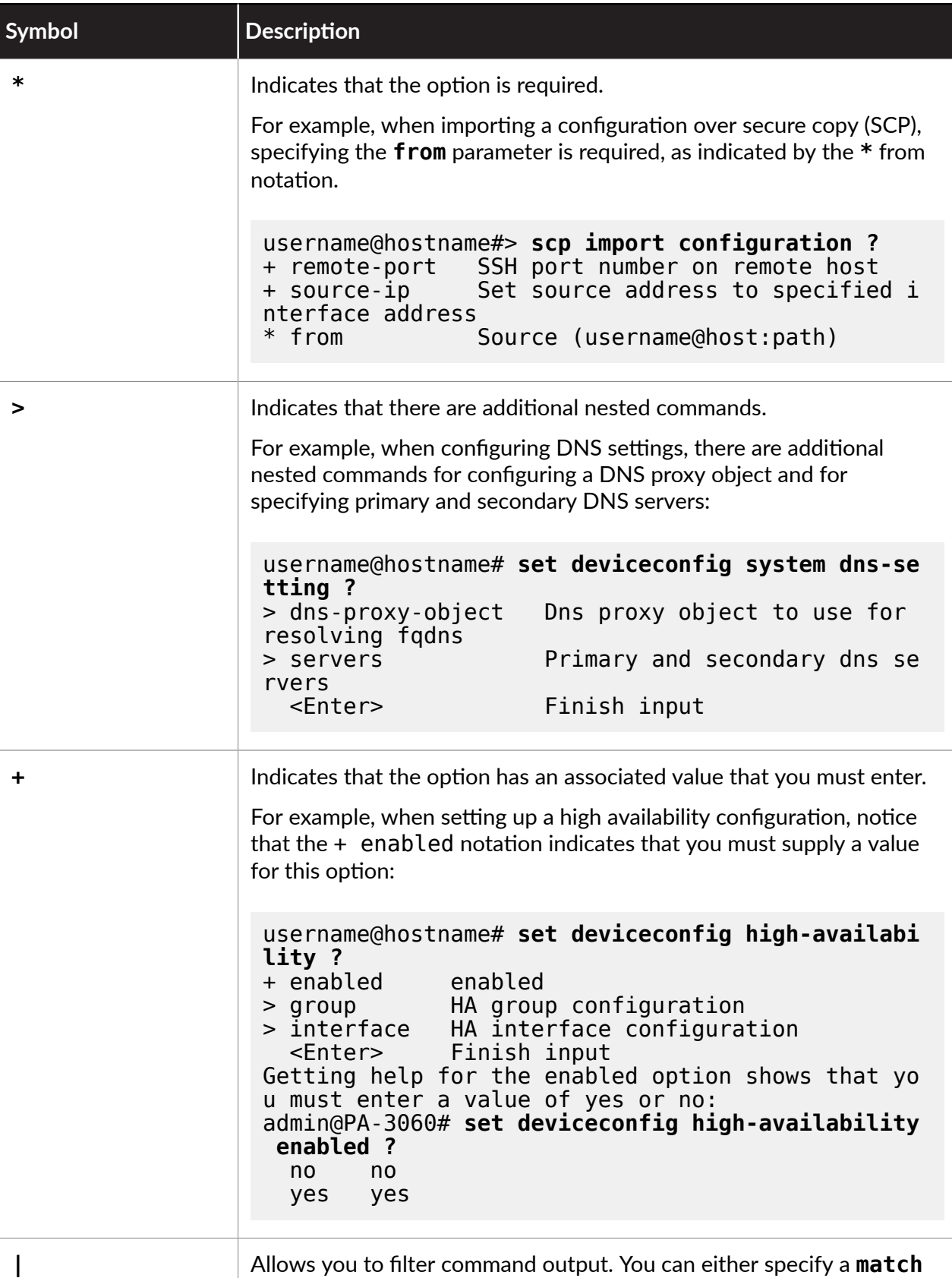

value, which will only show command output that matches the value

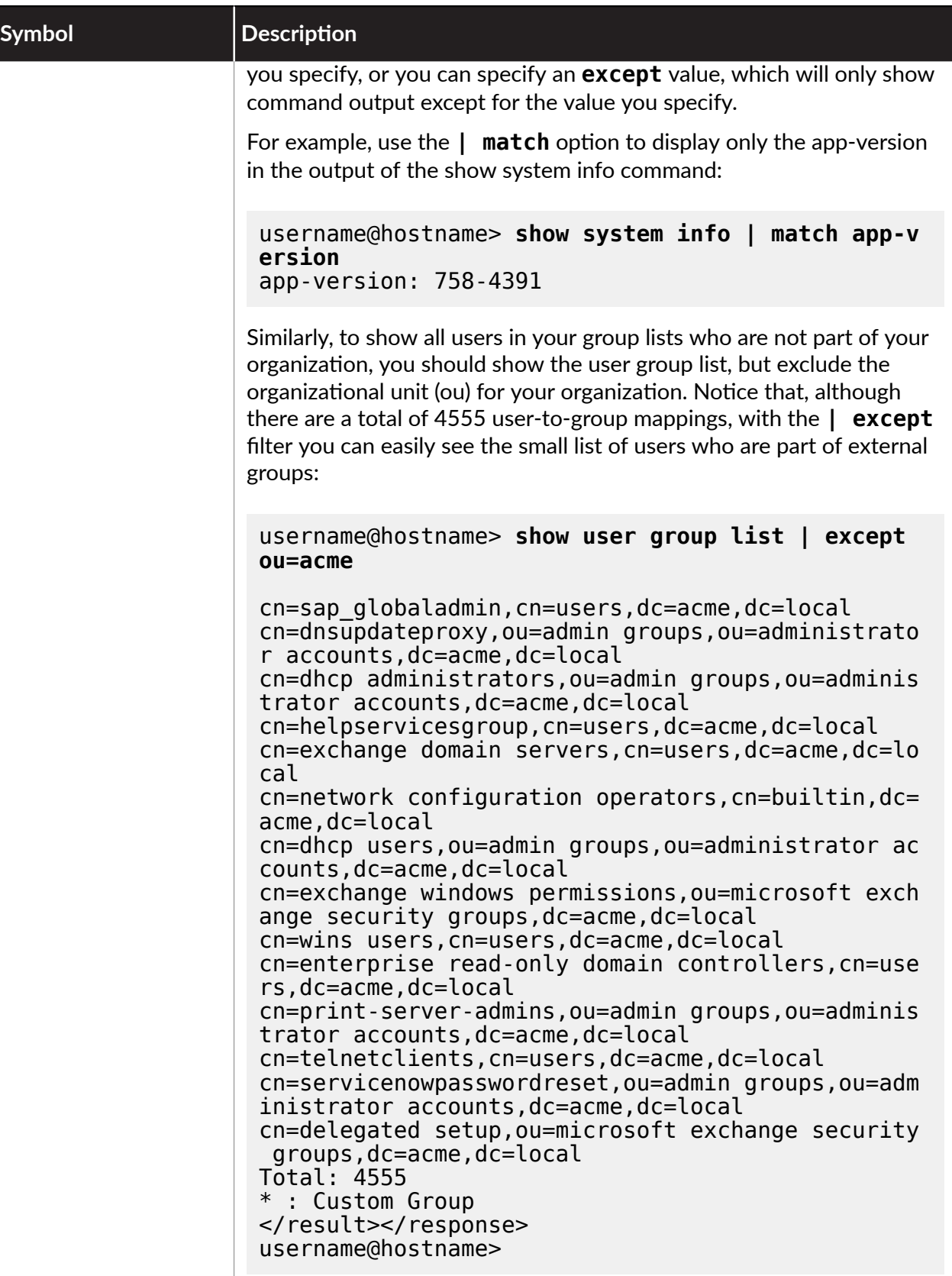

# <span id="page-28-0"></span>Customize the CLI

• Specify how long an administrative session to the management interface (CLI or web interface) can remain idle before logging the administrator out:

```
username@hostname# set deviceconfig setting management idle-
timeout ?
           never
    <value>  <1-1440>
```
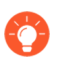

*If you want to set the CLI meout value to a value different from the global management idle-timeout value, use the set cli timeout command in*  $o$ *perational mode.* 

• Specify the format for command output:

```
username@hostname> set cli config-output-format ?
  default defa<br>ison ison
    json      json 
    set       set 
  xml
```
For example, in the default setting the config-output-format looks like this:

```
username@hostname# show deviceconfig system dns-setting servers
servers {
   primary 1.2.3.4;
   secondary 1.2.3.5;
}
```
Changing the setting to **set** results in output that looks like this:

```
username@hostname# show deviceconfig system dns-setting servers
set deviceconfig system dns-setting servers primary 1.2.3.4
set deviceconfig system dns-setting servers secondary 1.2.3.5
[edit] 
[edit]
```
Changing the setting to **xml** results in output that looks like this:

```
username@hostname# show deviceconfig system dns-setting servers
<response status="success" code="19"> 
    <result total-count="1" count="1"> 
        <servers> 
            <primary>1.2.3.4</primary>
       <secondary>1.2.3.5</secondary>        
        </servers>
```
 </result> </response>

 $\bullet$  Switch to scripting mode. In scripting mode, you can copy and paste commands from a text file directly into the CLI. Although you can do this without scripting-mode enabled (up to 20 lines). If you cut-and-paste a block of text into the CLI, examine the output of the lines you pasted. If you see lines that are truncated or generate errors, you may have to re-paste a smaller section of text, or switch to **scripting-mode**:

username@hostname> **set cli scripting-mode on**

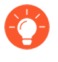

*When* in *scripting-mode, you cannot use Tab to complete commands or use ? to get help on command syntax. When you are done pasng commands, switch back to regular mode using the set cli scripting-mode off command.*

<span id="page-30-0"></span>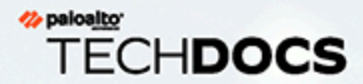

# Use the CLI

Now that you know how to Find a [Command](#page-22-0) and Get Help on [Command](#page-25-0) Syntax, you are ready to start using the CLI to manage your Palo Alto Networks firewalls or Panorama. The following topics describe how to use the CLI to view information about the device and how to modify the configuration of the device. In addition, more advanced topics show how to import partial configurations and how to use the test commands to validate that a configuration is working as expected.

**31**

- > View Settings and Statistics
- > Modify the Configuration
- > Commit Configuration Changes
- > Test the Configuration
- > Load Configurations
- > Use [Secure](#page-48-0) Copy to Import and Export Files
- > CLI [Jump](#page-50-0) Start

# <span id="page-31-0"></span>View Settings and Statistics

Use **show** commands to view configuration settings and statistics about the performance of the firewall or Panorama and about the traffic and threats idenfied on the firewall. You can use **show** commands in both Operational and Configure mode. For example, the **show system info**  $command$  shows information about the device itself:

```
admin@PA-3220> show system info
ip-address: 10.10.10.15
public-ip-address: unknown
netmask: 255.255.254.0
default-gateway: 10.10.10.1
ip-assignment: static
ipv6-address: unknown
ipv6-link-local-address: unknown
ipv6-default-gateway:
mac-address: d3:f3:bc:c4:60:4f
time: Thu Dec 28 08:35:19 2017
uptime: 5 days, 22:43:45
family: 3200
model: PA-3220
serial: 027312000404
cloud-mode: non-cloud
sw-version: 8.1.0
global-protect-client-package-version: 0.0.0
app-version: 758-4391
app-release-date: 2017/12/23 12:11:11 PST
av-version: 2474-2968
av-release-date: 2017/12/27 13:37:49 PST
threat-version: 758-4391
threat-release-date: 2017/12/23 12:11:11 PST
wf-private-version: 0
wf-private-release-date: unknown
url-db: paloaltonetworks
wildfire-version: 204587-206907
wildfire-release-date: 2017/12/28 08:01:06 PST
url-filtering-version: 0000.00.00.000
global-protect-datafile-version: unknown
global-protect-datafile-release-date: unknown
global-protect-clientless-vpn-version: 0
global-protect-clientless-vpn-release-date:
logdb-version: 8.1.6
platform-family: 3200
vpn-disable-mode: off
multi-vsys: on
operational-mode: normal
```
admin@PA-3220>

The **show session info** command shows details about the sessions running through the Palo Alto Networks device.

admin@PA-3220> **show session info** target-dp:  $*.\mathsf{d}p0$ -------------------------------------------------------------------------------- Number of sessions supported: 104874.11 1048574.11 1048574.11 1048574.11 1048574.11 1048574.11 1048574.11 1048<br>Number of allocated sessions: 0 Number of allocated sessions: 0<br>Number of active TCP sessions: 0 Number of active TCP sessions: 0<br>Number of active UDP sessions: 0 Number of active UDP sessions: 0<br>Number of active ICMP sessions: 0 Number of active ICMP sessions: 0 Number of active GTPc sessions: 0<br>Number of active GTPu sessions: 0 Number of active GTPu sessions: 0 Number of pending GTPu sessions: 0 Number of active BCAST sessions: 0 Number of active MCAST sessions: 0 Number of active predict sessions: 0<br>Number of active SCTP sessions: 0 Number of active SCTP sessions: 0<br>Number of active SCTP associations: 0 Number of active SCTP associations: 0 Session table utilization: 0% Number of sessions created since bootup: 1577 Packet rate: 0/s Throughput: 0 kbps New connection establish rate: 0 cps -------------------------------------------------------------------------------- Session timeout<br>TCP default timeout: TCP default timeout: 3600 secs TCP session timeout before SYN-ACK received: 5 secs TCP session timeout before 3-way handshaking: 10 secs TCP half-closed session timeout: 120 secs TCP session timeout in TIME\_WAIT: 15 secs TCP session delayed ack timeout: 250 millisecs TCP session timeout for unverified RST: 30 secs UDP default timeout: 30 secs ICMP default timeout: 6 secs<br>
SCTP default timeout: 3600 secs SCTP default timeout: 3600 secs SCTP timeout before INIT-ACK received: 5 secs SCTP timeout before INII-ALK received:<br>SCTP timeout before COOKIE received: 60 secs<br>SCTP timeout before SHUTDOWN received: 30 secs SCTP timeout before SHUTDOWN received: 30 secs<br>
other IP default timeout: 30 secs other IP default timeout:<br>Captive Portal session timeout: 30 secs Captive Portal session timeout: Session timeout in discard state: TCP: 90 secs, UDP: 60 secs, SCTP: 60 secs, other IP protocols: 60 secs -------------------------------------------------------------------------------- Session accelerated aging: True Accelerated aging threshold: 80% of utilization Scaling factor: 2 X -------------------------------------------------------------------------------- Session setup TCP - reject non-SYN first packet: True Hardware session offloading: True Hardware UDP session offloading: True IPv6 firewalling: True

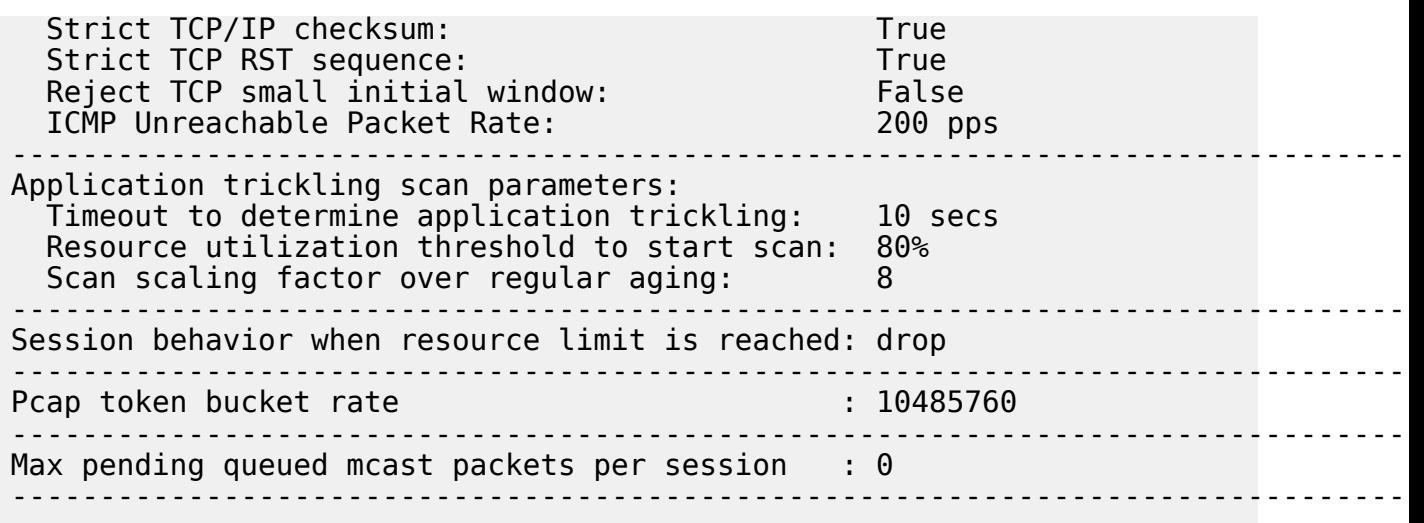

# <span id="page-34-0"></span>Modify the Configuration

You can also modify the device configuration from the CLI using the **set, delete**, and **edit** commands (if your administrative role has a [Privilege](#page-17-2) Level that allows you to write to the configuration). In most cases you must be in Configure mode to modify the configuration.

**The Change the value of a setting, use a set command. For example, to configure an NTP server,** you would enter the complete hierarchy to the NTP server setting followed by the value you want to set:

admin@PA-3060# **set deviceconfig system ntp-servers primary-ntpserver ntp-server-address pool.ntp.org**

*To target a command to a specific virtual system* (*vsys*), *enter the following operational mode command: set system setting target-vsys <vsys-name>. To go back to issuing commands that apply to the firewall instead of the targeted vsys, use set system target-vsys none.*

 $\bullet$  To change to a different location in the configuration hierarchy and/or to modify a setting, use the **edit** command. The **edit** commands are very similar to the **set** commands, except that when you enter an **edit** command, you switch context to the corresponding node in the command hierarchy. This can be useful if you need to enter several commands in a node that is nested far down in the command hierarchy. For example, if you want to configure all of the NTP server settings, instead of entering the full command syntax each time using the **set** command, you could use the **edit** command to move to the **ntp-servers** node as follows:

```
[edit]
admin@PA-3060# edit deviceconfig system ntp-servers
[edit deviceconfig system ntp-servers] 
admin@PA-3060#
```
Notice that when you enter the command, your new location in the command hierarchy is displayed. You can now use the **set** command to configure the NTP server settings without entering the entire command hierarchy:

```
admin@PA-3060# set secondary-ntp-server ntp-server-address 10.1.2.3
```
*Use the up command to move up a level in the command hierarchy. Use the top command to move back to the top of the command hierarchy.*

 $\bullet$  To delete an existing configuration setting, use a delete command. For example, to delete the secondary NTP server address, you would enter the following command:

admin@PA-3060# **delete deviceconfig system ntp-servers secondaryntp-server ntp-server-address**

*Mhen deleting configuration settings or objects using the CLI*, *the device does not check for dependencies like it does in the web interface. Therefore, when you use delete from the CLI, you must manually search the configuration for other places where the configuration object might be referenced. For example, before you delete an applicaon filter group named browser-based business, you should search the CLI for that value to see if it is used anywhere in profiles or policies, using the following command:*

*admin@PA-3060> show config running | match "browser-based business"*

*Noce that because the object you are matching on has a space in it, you must enclose it in quotation marks.* 

# <span id="page-36-0"></span>**Commit Configuration Changes**

Any change in the Palo Alto Networks device configuration is first written to the candidate configuration. The change only takes effect on the device when you commit it. Committing a configuration applies the change to the running configuration, which is the configuration that the device actively uses. Upon commit, the device performs both a syntactic validation (of configuration syntax) and a semantic validation (whether the configuration is complete and makes sense). As a best practice, **validate** configuration changes prior to committing so that you can fix any errors that will cause a commit failure, thereby ensuring that the commit will succeed. This is particularly useful in environments with a strict change window.

The firewall and Panorama queue commit operations so that you can initiate a new commit while a previous commit is in progress. The firewall and Panorama perform commits in the order you and other administrators initiate them but prioritize automatic commits such as content database installations and FQDN refreshes. If the queue already has the maximum number of administratoriniated commits (this varies by appliance model), the firewall or Panorama must begin processing a commit (remove it from the queue) before you can initiate a new commit.

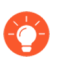

*To see details* (*such as queue positions or Job-IDs*) *about commits that are pending, in progress, completed, or failed, run the operational command show jobs all. To see the* messages and description for a particular commit, run **show** jobs id  $\lt$ job-id>.

#### **STEP 1** | (Optional but recommended) Validate the configuration:

1. Enter the validate command:

```
admin@PA-3060> configure
admin@PA-3060# validate full
Validate job enqueued with jobid 3041 
3041
```
2. View the validation results using the job ID that was displayed when you entered the validate command. Verify that the job finished (FIN) and that the configuration is valid as shown in the following example:

```
[edit]
admin@PA-3060# exit
Exiting configuration mode 
admin@PA-3060> show jobs id 3041
Enqueued     Dequeued ID   Type Status Resul
-------------------------------------------------------------------------------------- 
2015/05/18<br>14:00:40
 14:00:40   14:00:40     3041         Validate       FIN     OK  14:01:11 
Warnings:EBL(vsys1/Palo Alto Networks Malicious IP List)
  Unable to fetch external list. Using old copy for refresh. 
vsys1 (vsys1) 
        vsys1: Rule 'rule1' application dependency warning: 
                Application 'propalms' requires 'web-browsing' be
  allowed 
                Application 'open-vpn' requires 'ssl' be allowed
```
 Application 'open-vpn' requires 'web-browsing' be allowed Application 'files.to' requires 'web-browsing' be allowed Application 'gigaup' requires 'ftp' be allowed Application 'dazhihui' requires 'web-browsing' be allowed Application 'fasp' requires 'ssh' be allowed Application 'vidsoft' requires 'web-browsing' be allowed Application 'ipp' requires 'web-browsing' be allowed Application 'flexnet-installanywhere' requires 'webbrowsing' be allowed (Module: device) Details:Configuration is valid

- 3. If the validation fails, fix any errors and then repeat steps 1 and 2.
- **STEP 2** | After successfully validating the configuration, save it to the running configuration by performing a commit of all or a portion of the configuration:
	- $\bullet$  Commit the entire configuration:

```
admin@PA-3060> configure
admin@PA-3060# commit
```
• Commit part of the configuration on a firewall with multiple virtual systems:

```
admin@PA-3060# commit partial ?
                             Enter commit description<br>device-and-network
+ device-and-network   device-and-network 
+ shared-object    share<br>> admin       admin
> admin
> no-vsys              no-vsys 
> vsys                 vsys 
                             Finish input
```
When doing a partial commit from the CLI, you must specify what part of the configuration to exclude from the commit. You can also filter the configuration changes by administrator. For example, the following command commits only the changes that an administrator with the username jamith made to the vsys1 configuration and to shared objects:

admin@PA-3060# **commit partial admin jsmith vsys vsys1 device-andnetwork excluded**

 $\bullet$  Commit part of the configuration on a firewall that does not have multiple virtual systems mode enabled:

```
admin@PA-200# commit partial ?
                              Enter commit description<br>device-and-network
+ device-and-network device-and-network 
+ policy-and-objects policy-and-objects 
+ shared-object        shared-object
```
> admin admin

Finish input

For example, if you made a change in the Security policy only, you might want to commit just the policy and objects portion of the configuration as follows:

### admin@PA-200# **commit partial device-and-network excluded**

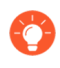

*If the commit takes a long me, you can press Ctrl+C to access the command line while the commit continues as a background process.* 

# <span id="page-39-0"></span>Test the Configuration

Use the CLI-only **test** commands to test that your configuration works as expected. For example, you can test that your policy rulebases are working as expected, that your authentication configuration will enable the Palo Alto Networks device to successfully connect to authentication services, that a custom URL category matches expected sites, that your IPSec/IKE VPN settings are configured properly, that your User-ID syslog parsing profiles are working properly, and many more things.

The following sections show examples of how to use some of the **test** commands:

- $\bullet$  Test the Authentication Configuration
- Test Policy [Matches](#page-41-0)

## <span id="page-39-1"></span>Test the Authentication Configuration

Use the **test authentication** command to determine if your firewall or Panorama management server can communicate with a back-end authentication server and if the authentication request was successful. You can additionally test authentication profiles used for GlobalProtect and Captive Portal authentication. You can perform authentication tests on the candidate configuration, so that you know the configuration is correct before committing.

Connectivity testing is supported for local database authentication and for external authentication servers that use multi-factor authentication (MFA), RADIUS, TACACS+, LDAP, or Kerberos.

**STEP 1** | (Vsys-specific authentication profiles only) Specify which virtual system contains the authentication profile you want to test. This is only necessary if you are testing an authentication profile that is specific to a single virtual system (that is, you do not need to do this if the authentication profile is shared).

admin@PA-3060> **set system setting target-vsys** *<vsys-name>*

For example, to test an authentication profile in vsys2 you would enter the following command:

admin@PA-3060> **set system setting target-vsys vsys2**

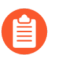

*The set system setting target-vsys command is not persistent across sessions.*

**STEP 2** | Test an authentication profile by entering the following command:

```
admin@PA-3060> test authentication authentication-
profile <authentication-profile-name> username <username> password
```
You will be prompted for the password associated with the user account.

*Profile names are case-sensitive. Also, if the authentication profile has a username modifier defined, you must enter it with the username. For example, if the username modifier is %USERINPUT%@%USERDOMAIN%, for a user named bzobrist in domain acme.com, you would need to enter bzobrist@acme.com as the username.*

For example, run the following command to test connectivity with a Kerberos server defined in an authentication profile named Corp, using the login for the LDAP user credentials for user bzobrist:

admin@PA-3060> **test authentication authentication-profile Corp username bzobrist password** Enter password :

Target vsys is not specified, user "bzobrist" is assumed to be configured with a shared auth profile.

Do allow list check before sending out authentication request... name "bzobrist" is in group "all"

Authentication to KERBEROS server at '10.1.2.10' for user 'bzobrist' Realm: 'ACME.LOCAL' Egress: 10.55.0.21 KERBEROS configuration file is created KERBEROS authcontext is created. Now authenticating ... Kerberos principal is created Sending authentication request to KDC... Authentication succeeded!

Authentication succeeded for user "bzobrist"

To test a SAML-based authentication profile, enter the following command, then copy the URL from the output and paste it into a browser:

admin@PA-VM-8.0> **test generate-saml-url <captive-portal|globalprotect|management>***<interface>* **authprofile***<authentication-profilename>*vsys *<vsysid>*ip-hostname *<ip-address>*

For example, run the following command to test the SAML authentication for Captive Portal that is defined in the authentication profile named Admin AuthProfile on the virtual system vsys1 for IP address 192.0.2.0:

admin@PA-VM-8.0> **test generate-saml-url captive-portal authprofile Admin\_AuthProfile**

https://192.0.2.0/SAML20/SP/TEST? vsys=vsys1&authprofile=Admin\_AuthProfile

## <span id="page-41-0"></span>Test Policy Matches

You can use **test** commands to verify that your policies are working as expected.

● Test a security policy rule.

Use the **test security-policy-match** command to determine whether a security policy rule is configured correctly. For example, suppose you have a user mcanha in your marketing department who is responsible for posting company updates to Twitter. Instead of adding a new rule just for that user, you want to test whether twitter will be allowed via an existing rule. By running the following test command, you can see that the user mcanha is indeed allowed to post to twitter based on your existing Allowed Personal Apps security policy rule:

```
admin@PA-3060> test security-policy-match application twitter-
posting source-user acme\mcanha destination 199.59.150.7
 destination-port 80 source 10.40.14.197 protocol 6
```
"Allowed Personal Apps" { from trust; source any; source-region none; to untrust; destination any; destination-region none; user any; category any; application/service [ twitter-posting/tcp/any/80 twitterposting/tcp/any/443 finger/tcp/any/79 finger/udp/any/79 irc-base/ tcp/any/6665-6669 vidsoft/tcp/any/51222 vidsoft/tcp/any/80 vidsoft/ tcp/any/443 vidsoft/tcp/any/1853 vidsoft/udp/any/51222 vidsoft/ udp/any/1853 rtsp/tcp/any/554 rtsp/udp/any/554 kkbox/tcp/any/80 yahoo-mail/tcp/any/80 yahoo-mail/tcp/any/143 0 msn-base/tcp/

any/443 msn-base/tcp/any/1863 msn-base/tcp/any/7001 msn-base/udp/ any/7001 ebuddy/tcp/any/80 gmail-base/tcp/any/80 gmail-base/tcp/ any/443 hovrs/tcp/any/443 hov application/service(implicit) [ http/ tcp/any/80 http/tcp/any/443 http/tcp/any/6788 http/tcp/any/6789 http/tcp/any/7456 http/tcp/any/8687 http/tcp/any/9100 http/tcp/ any/9200 http/udp/any/1513 http/udp/any/1514 jabber/tcp/any/any jabber/tcp/any/80 jabber/tcp/any/443 jabber/tcp/any/5228 jabber/ tcp/any/25553 jabber/udp/any/any stun/tcp/any/any stun/tcp/any/3158 stun/udp/any/any web-browsing/any/any/any web-browsing/tcp/any/any  $web-browsing/top/any/80$  icmp-unreachable: no terminal yes; }

 $\bullet$  Test an Authentication policy rule.

Use the **test authentication-policy-match** command to test your Authentication policy. For example, you want to make sure that all users accessing Salesforce are authenticated. You would use the following **test** command to make sure that if users are not identified using any other mechanism, the Authentication policy will force them to authenticate:

admin@PA-3060> **test authentication-policy-match from trust to untrust source 192.168.201.10 destination 96.43.144.26**

```
Matched rule: 'salesforce' action: web-form
```
• Test a Decryption policy rule.

Use the **test decryption-policy-match category** command to test whether traffic to a specific destination and URL category will be decrypted according to your policy rules. For example, to verify that your no-decrypt policy for traffic to financial services sites is not being decrypted, you would enter a command similar to the following:

admin@PA-3060> **test decryption-policy-match category financialservices from trust source 10.40.14.197 destination 159.45.2.143**

Matched rule: 'test' action: no-decrypt

# <span id="page-43-0"></span>**Load Configurations**

- Load Configuration Settings from a Text File
- Load a Partial Configuration

## <span id="page-43-1"></span>Load Configuration Settings from a Text File

In scripting mode, you can copy and paste commands from a text file directly into the CLI. This is a quick and easy way to copy several configuration settings from one Palo Alto Networks device to another.

**STEP 1** | On the device from which you want to copy configuration commands, set the CLI output mode to set:

```
admin@fw1> set cli config-output-format set
```
**STEP 2** | Show the part of the configuration you want to copy. For example, to copy the SNMP configuration you would enter the following command:

```
admin@fw1# show deviceconfig system snmp-setting
set deviceconfig system snmp-setting snmp-system location
 Headquarters 
set deviceconfig system snmp-setting snmp-system contact snmp-
admin@acme.com 
set deviceconfig system snmp-setting access-setting version v2c
  snmp-community-string public
```
- *When pasng commands into the command line, make sure you are entering them in the proper order to avoid errors. Sometimes commands shown* in the CLI are not the *<i>order* in which they must be configured on the device (for example, if you are pasting *a configuraon from a firewall into Panorama). If you see errors, check whether the command that generated the error is dependent on a later command. In these cases, you* can usually just reenter the command. Also make sure you are pasting sections  $\alpha$  *f a configuration in a logical order.* For *example,* you *should* not *copy security policy rules if you have not yet configured the objects the rules rely on, such as zones, security profiles, or address groups.*
- **STEP 3** | Copy the commands to a text editor such as Notepad and edit the settings as desired.
- **STEP 4 |** On the second device, paste the commands into the command line.
	- *There is a limit to the amount of text that can be copied into the SSH buffer (approximately 20 lines). If you cut-and-paste a large block of text into the CLI, examine the output of the lines you pasted. If you see lines that are truncated or generate errors, you may have to re-paste a smaller secon of text, or switch to scripting mode using the set cli scripting-mode on operational mode command, which increases the buffer significantly.*

### **STEP 5** | Commit Configuration Changes.

## <span id="page-44-0"></span>Load a Partial Configuration

Use the **load config partial** command to copy a section of a configuration file in XML. The configuration can be:

- A saved configuration file from a Palo Alto Networks firewall or from Panorama
- A local configuration (for example, running-confg.xml or candidate-config.xml)
- $\bullet$  An imported configuration file from a firewall or Panorama

To load a partial configuration, you must identify the configuration file you want to copy from and, if it is not local, import it onto the device (see Use [Secure](#page-48-0) Copy to Import and Export Files for an example of how to import a saved configuration).

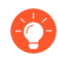

*If you are managing more than two or three firewalls, consider using* [Panorama](https://docs.paloaltonetworks.com/panorama/8-1/panorama-admin.html) *for central management and monitoring of your firewalls.*

To specify what part of the configuration to load, you must find the xpath location, which specifies the XML node in the configuration file you are loading from and the node in the local candidate configuration you are loading to.

The format of the command is:

admin@PA-3060# **load config partial from** *<filename>* **fromxpath** *<source-xpath>* **to-xpath** *<destination-xpath>* **mode [append|merge| replace]**

Use the information in the following topics to determine the appropriate Xpath location formats and use them to load a configuration object from one configuration to another:

- Xpath Location Formats Determined by Device Configuration
- Load a Partial Configuration into Another Configuration Using Xpath Values

#### <span id="page-44-1"></span>**Xpath Location Formats Determined by Device Configuration**

You specify the source and destination of the **load partial** command using xpath locations, which specify the XML node in the configuration you are copying from (**from-xpath**) and the XML node in the candidate configuration you are copying to (to-xpath). Determining the correct  $x$  path is a critical part of using this command. The following table shows the format for the **fromxpath** and **to-xpath** on different types of devices. Notice that the from-xpath begins at devices or shared, whereas the **to-xpath** begins with /config.

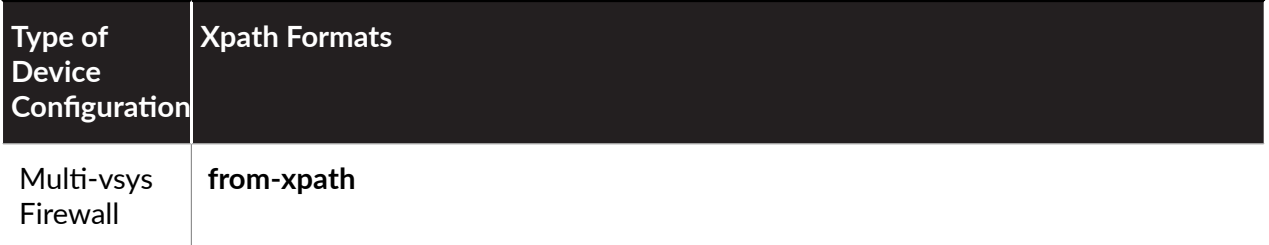

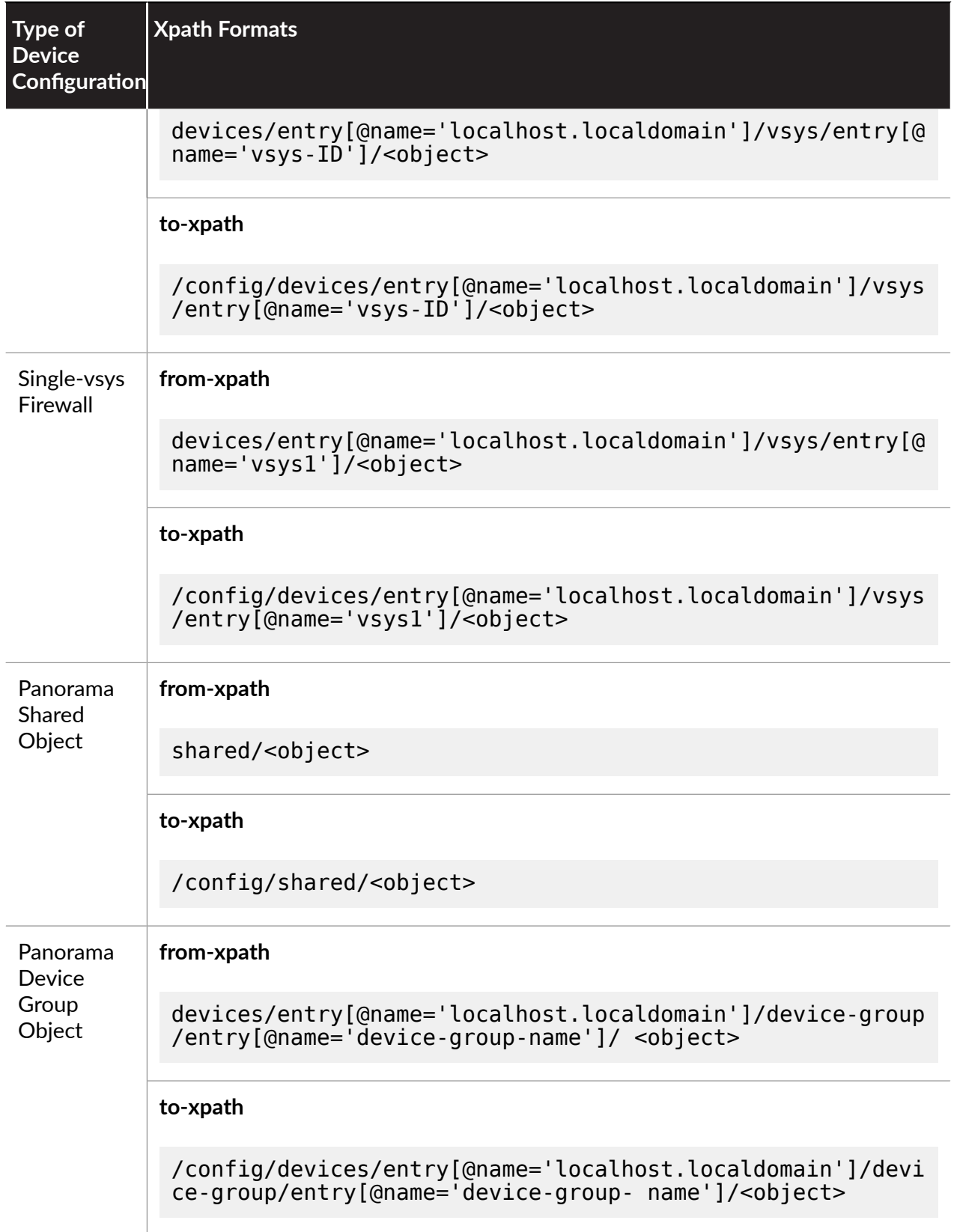

<span id="page-45-0"></span>**Load** a Partial Configuration into Another Configuration Using Xpath Values

- **STEP 1** Find the xpath values to use to load the partial configuration.
	- 1. Log in to the web interface on the device and go to the following URL:
		- **https://***<device-ip-address>***/api**
	- 2. Select **Configuration Commands.**
	- 3. Drill down until you find the configuration object you want to load from one configuration to another.

For example, to find the application group xpath on a multi-vsys firewall, you would select **Configuraon Commands** > **devices** > **localhost.localdomain** > **vsys > <***vsys-name***>**  $>$  application-group. After you drill down to the node you want to load, make note of the XPath that is displayed in the text box.

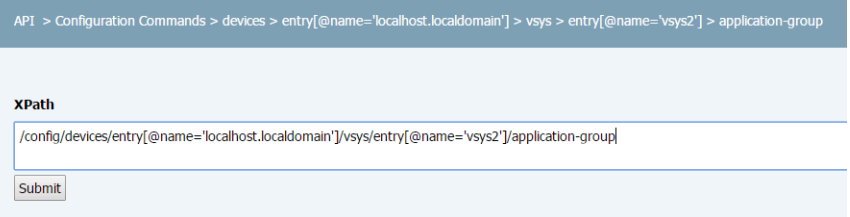

*You can also find the xpath from the CLI debug mode (use the operational mode command* **debug** mode on to enable this), and then enter the configuration *mode show command that shows the object you are interested in copying. For*  $e$ *xample, to see the xpath for the application object configuration in vsys1, you would enter the show vsys vsys1 application command. Look for the* section of the output that begins with  $\leq$  request cmd="get" obj=". *This signals the beginning of the xpath. In the following example, the highlighted section is the xpath for the application objects in vsys1:* 

```
admin@PA-3060# show vsys vsys1 application
(container-tag: vsys container-tag: entry key-tag:
  name value: vsys1 container-tag: application) 
((eol-matched: . #t) (eol-matched: . #t) (eol-
matched: . #t) (xpath-prefix: . /config/devices/
entry[@name='localhost.localdomain']) (context-
inserted-at-end-p: . #f)) 
/usr/local/bin/pan_ms_client --config-
mode=default --set-prefix='set vsys vsys1 ' --
cookie=2588252477840140 <<'EOF' |/usr/bin/less -X -E
  -M 
<request cmd="get" obj="/config/devices/
entry[@name='localhost.localdomain']/vsys/
entry[@name='vsys1']/application"></request> 
EOF
```
- 4. After you find the xpath for the node you want to load, identify the appropriate fromand to- Xpath Location Formats Determined by Device Configuration to load the partial configuration.
- **STEP 2** | Use the **load config partial** command to copy sections of the configuration you just imported. For example, you would use the following command to load the application filters

you configured on fw1 from a saved configuration file, fw1-config.xml, you imported from fw1 (a single-vsys firewall) to vsys3 on fw2. Notice that even though fw1 does not have multiple virtual system support, the xpath still points to the vsys1 (the default vsys ID on single-vsys firewalls):

```
admin@fw2# load config partial from fw1-config.xml from-
xpath devices/entry[@name='localhost.localdomain']/vsys/
entry[@name='vsys1']/application-filter to-xpath/config/devices/
entry[@name='localhost.localdomain']/vsys/entry[@name='vsys3']/
application-filter mode merge
```
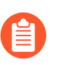

*The quotation marks around the hostname and the vsys name* (*if applicable*) *must be neutral. The command will fail if there are opened or closed quotation marks.* 

**STEP 3** | Commit Configuration Changes.

# <span id="page-48-0"></span>Use Secure Copy to Import and Export Files

Secure Copy (SCP) is a convenient way to import and export files onto or off of a Palo Alto Networks device. For, example, you can use SCP to upload a new OS version to a device that does not have internet access, or you can export a configuration or logs from one device to import on another. The SCP commands require that you have an account (username and password) on the SCP server.

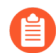

*Because the file for the enre log database is too large for an export or import to be praccal on the following models, they do not support the scp export logdb or scp import logdb commands: Panorama virtual appliance running Panorama 6.0 or later releases, Panorama M-Series appliances (all releases), and PA-7000 Series firewall (all releases).*

- Export a Saved Configuration from One Firewall and Import it into Another
- Export and Import a [Complete](#page-49-0) Log Database (logdb)

## <span id="page-48-1"></span>Export a Saved Configuration from One Firewall and Import it into Another

After you import the saved configuration, you can then Load a Partial Configuration from the first firewall onto the second firewall.

**STEP 1** | On the first firewall, save the current configuration to a named configuration snapshot using the **save config to <filename>** command in configuration mode. For example:

### admin@PA-fw1# **save config to fw1-config**

**STEP 2** Export the named configuration snapshot and log database to an SCP-enabled server using the **scp export** command in operational mode. When prompted, enter the password for your SCP server account.

### admin@fw1> **scp export configuration from** *<named-config-file>*  **to** *<username@host:path>*

For an SCP server running on Windows, the destination folder/filename path for both the export and import commands requires a drive letter followed by a colon. For example:

admin@fw1> **scp export configuration from fw1-config.xml to ccrisp@10.10.10.5:**c:**/fw-config**

**STEP 3** Log in to the firewall to which you want to copy the configuration and logs, and then import the configuration snapshot and log database. When prompted, enter the password for your SCP server account.

admin@fw2> **scp import configuration from** *<username@host:path\_to\_named-config-file>*

For example (on a Windows-based SCP server):

admin@fw2> **scp import configuration from ccrisp@10.10.10.5:**c:**/fwconfigs/fw1-config.xml**

<span id="page-49-0"></span>Export and Import a Complete Log Database (logdb)

**STEP 1 |** Export a log database to an SCP-enabled server using the **scp export** command in operational mode. When prompted, enter the password for your SCP server account.

admin@fw1> **scp export logdb to** *<username@host:path\_to\_destination\_filename>*

For an SCP server running on Windows, the destination folder/filename path for both the export and import commands requires a drive letter followed by a colon. For example:

admin@fw1> **scp export logdb to ccrisp@10.10.10.5:**c:**/fw-logs/fw1 logdb**

**STEP 2** | Log in to the firewall on which to import a log database, and then enter the import command. When prompted, enter the password for your SCP server account.

admin@fw2> **scp import logdb from** *<username@host:path\_to\_destination\_filename>*

For example (on a Windows-based SCP server):

admin@fw2> **scp import logdb from ccrisp@10.10.10.5:**c:**/fw-logs/fw1 logdb**

# <span id="page-50-0"></span>CLI Jump Start

The following table provides quick start information for configuring the features of Palo Alto Networks devices from the CLI. Where applicable for firewalls with multiple virtual systems (vsys), the table also shows the location to configure shared settings and vsys-specific settings.

<span id="page-50-1"></span>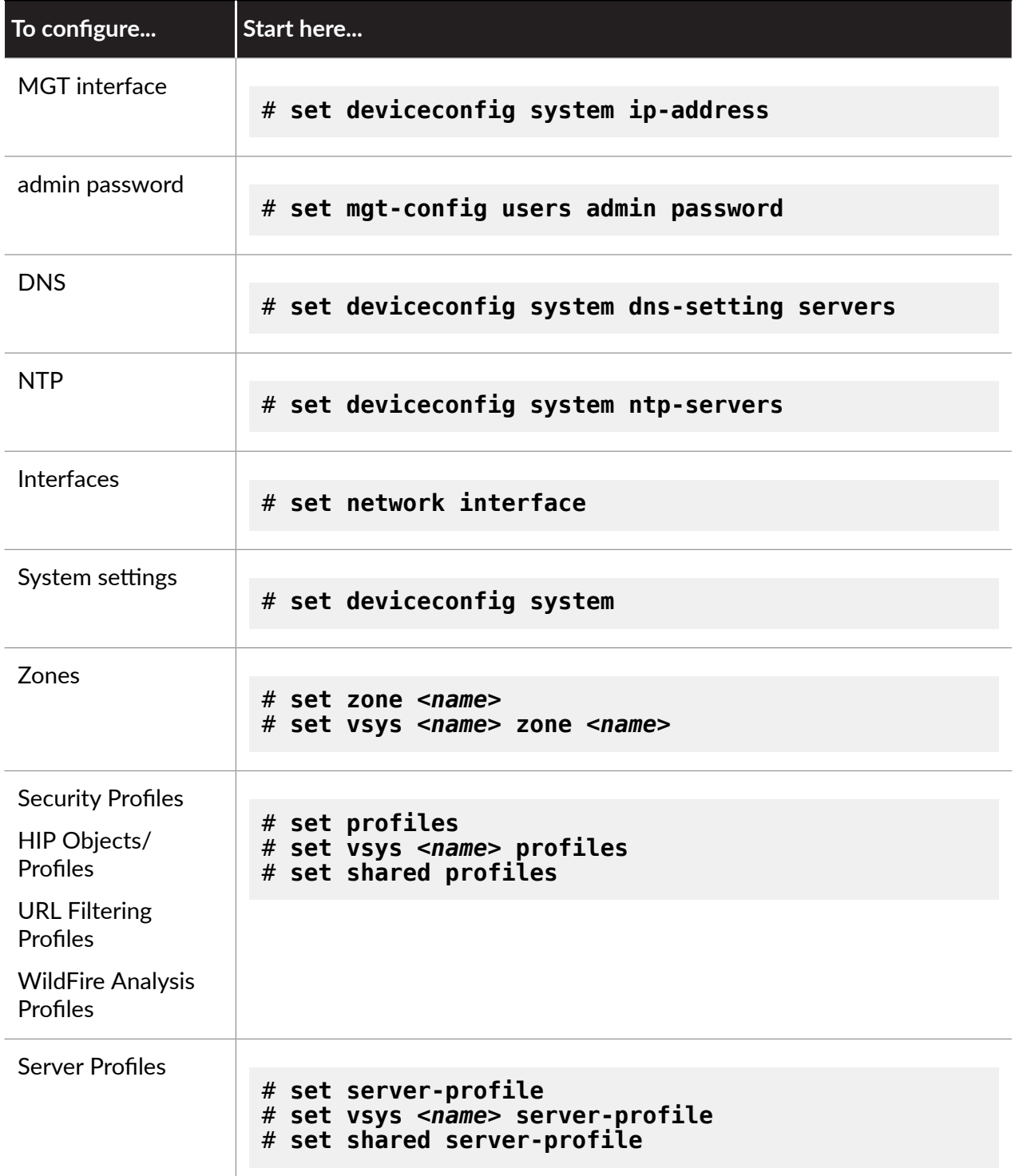

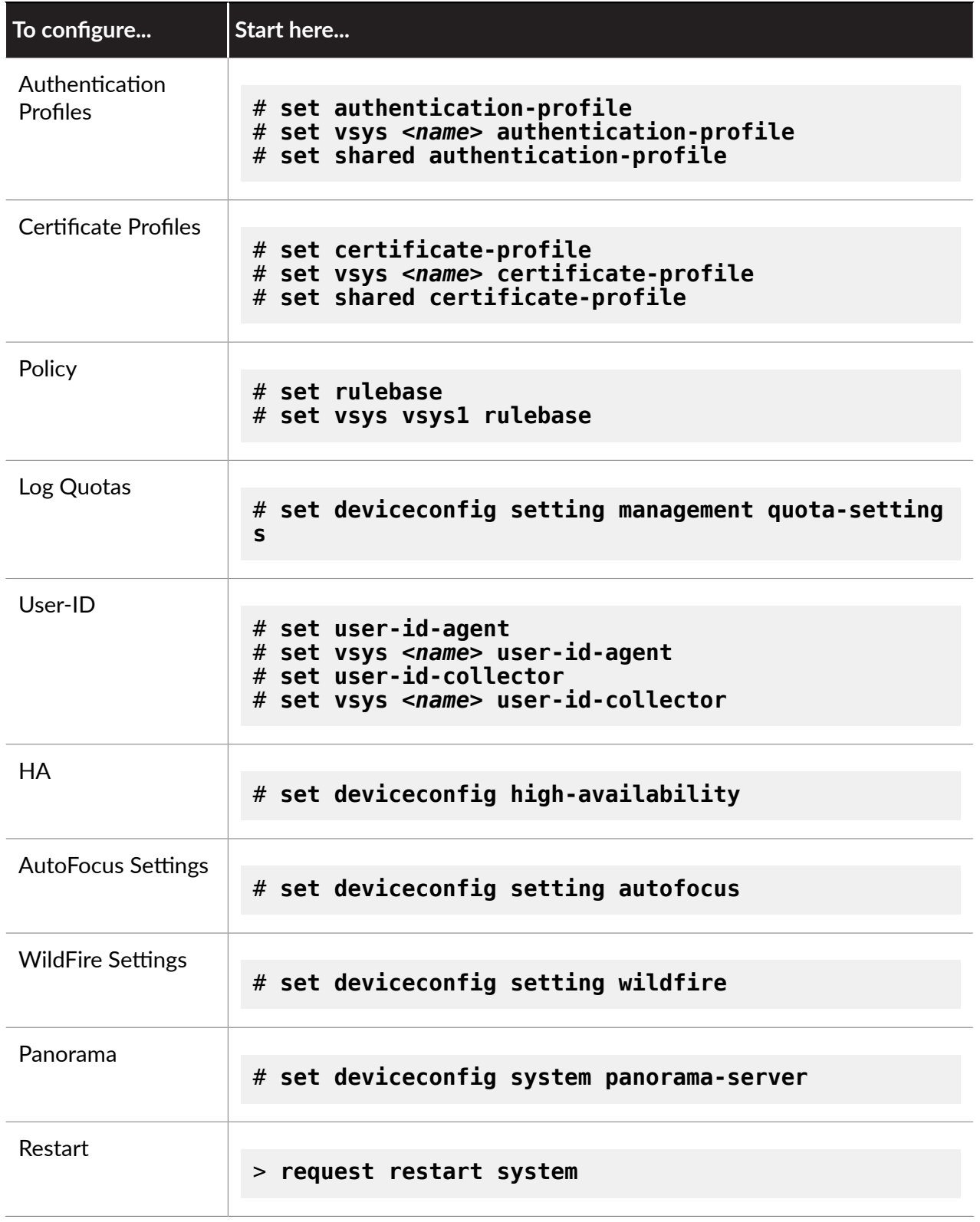

# <span id="page-52-0"></span>*<sup>2</sup> paloa<u>lto</u>*<br>
TECH**DOCS**

# CLI Cheat Sheets

- > CLI Cheat Sheet: Device [Management](#page-53-0)
- > CLI Cheat Sheet: [User-ID](#page-55-0)
- > CLI Cheat Sheet: [Networking](#page-58-0)
- > CLI Cheat [Sheet:](#page-61-0) VSYS
- > CLI Cheat Sheet: [Panorama](#page-63-0)

# <span id="page-53-0"></span>CLI Cheat Sheet: Device Management

Use the following table to quickly locate commands for common device management tasks:

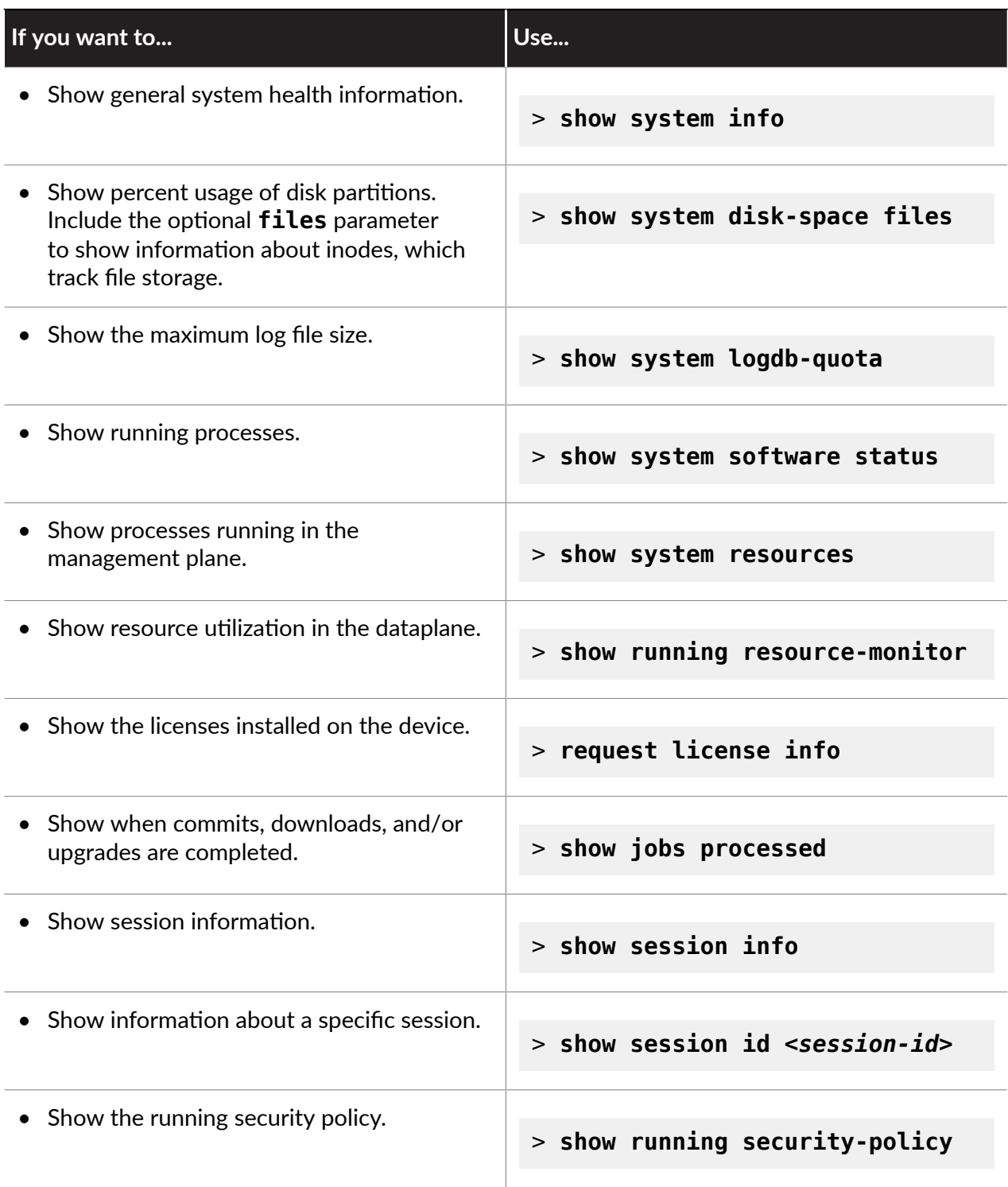

## CLI Cheat Sheets

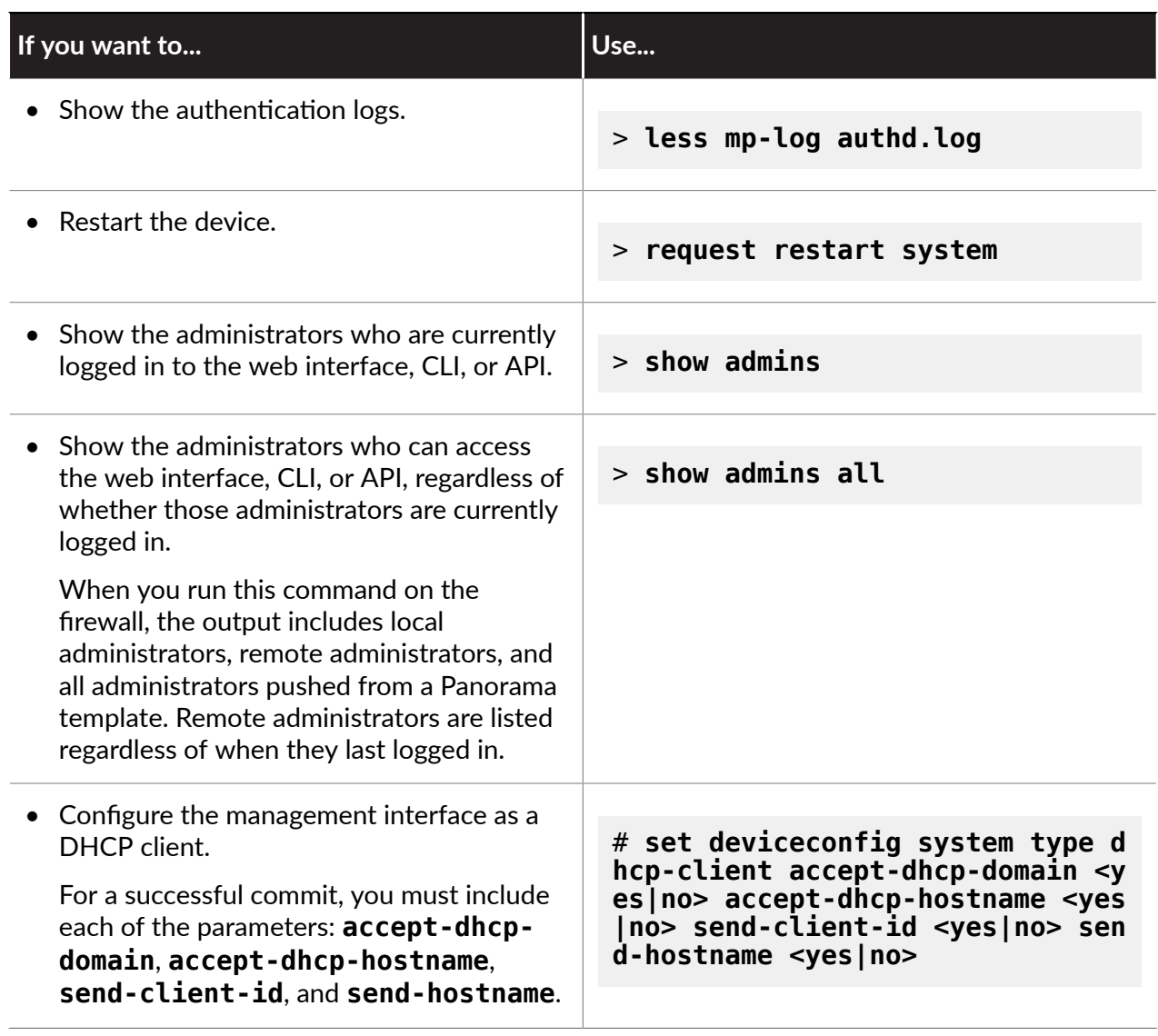

## <span id="page-55-0"></span>CLI Cheat Sheet: User-ID

Use the following commands to perform common [User-ID](https://docs.paloaltonetworks.com/pan-os/8-1/pan-os-admin/user-id.html) configuration and monitoring tasks.

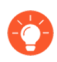

*To* see more comprehensive logging information enable debug mode on the agent using *the debug user-id log-ip-user-mapping yes command. When you are done troubleshoong, disable debug mode using debug user-id log-ip-usermapping no.*

#### **CLI Cheat Sheet: User-ID**

View all User-ID agents configured to send user mappings to the Palo Alto Networks device:

• To see all configured Windows-based agents:

```
> show user user-id-agent state all
```
• To see if the PAN-OS-integrated agent is configured:

```
> show user server-monitor state all
```
View how many log messages came in from syslog senders and how many entries the User-ID agent successfully mapped:

```
> show user server-monitor statistics
```
View the configuration of a User-ID agent from the Palo Alto Networks device:

#### > **show user user-id-agent config name** *<agent-name>*

View group mapping information:

```
> show user group-mapping statistics
> show user group-mapping state all
> show user group list
> show user group name <group-name>
```
View all user mappings on the Palo Alto Networks device:

```
> show user ip-user-mapping all
```
Show user mappings filtered by a username string (if the string includes the domain name, use two backslashes before the username):

```
CLI Cheat Sheet: User-ID
```

```
> show user ip-user-mapping all | match <domain>\\<username-string>
```
Show user mappings for a specific IP address:

```
> show user ip-user-mapping ip <ip-address>
```
Show usernames:

```
> show user user-ids
```
View the most recent addresses learned from a particular User-ID agent:

```
> show log userid datasourcename equal <agent-name> direction equal
  backward
```
View mappings from a particular type of authentication service:

```
> show log userid datasourcetype equal <authentication-service>
```
where *<authencaon-service>* can be **authenticate**, **client-cert**, **directory-server**, **exchange-server**, **globalprotect**, **kerberos**, **netbios-probing**, **ntlm**, **unknown**, **vpn-client**, or **wmi-probing**.

For example, to view all user mappings from the Kerberos server, you would enter the following command:

```
> show log userid datasourcetype equal kerberos
```
View mappings learned using a particular type of user mapping:

```
> show log userid datasource equal <datasource>
```
where *<datasource>* can be **agent**, **captive-portal**, **event-log**, **ha**, **probing**, **serversession-monitor**, **ts-agent**, **unknown**, **vpn-client**, or **xml-api**.

For example, to view all user mappings from the XML API, you would enter the following command:

```
> show log userid datasourcetype equal xml-api
```
Find a user mapping based on an email address:

```
> show user email-lookup
```
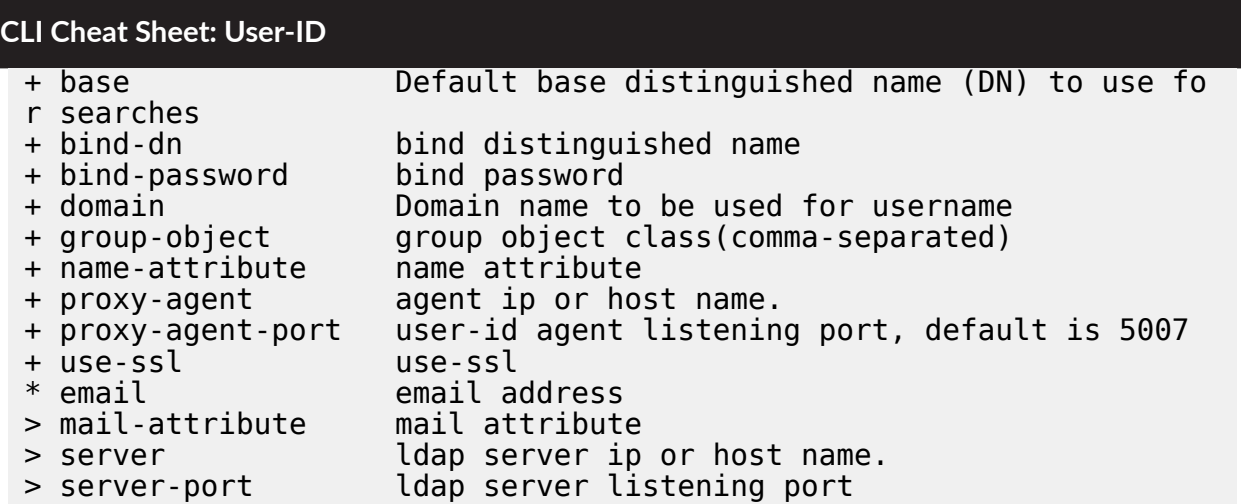

For example:

```
> show user email-lookup base "DC=lab,DC=sg,DC=acme,DC=local" bind-
dn "CN=Administrator,CN=Users,DC=lab,DC=sg,DC=acme,DC=local" bind-p
assword acme use-ssl no email user1@lab.sg.acme.local mail-attribut
e mail server 10.1.1.1 server-port 389 labsg\user1
```
Clear the User-ID cache:

#### **clear user-cache all**

Clear a User-ID mapping for a specific IP address:

#### **clear user-cache ip** *<ip-address/netmask>*

# <span id="page-58-0"></span>CLI Cheat Sheet: Networking

Use the following table to quickly locate commands for common networking tasks:

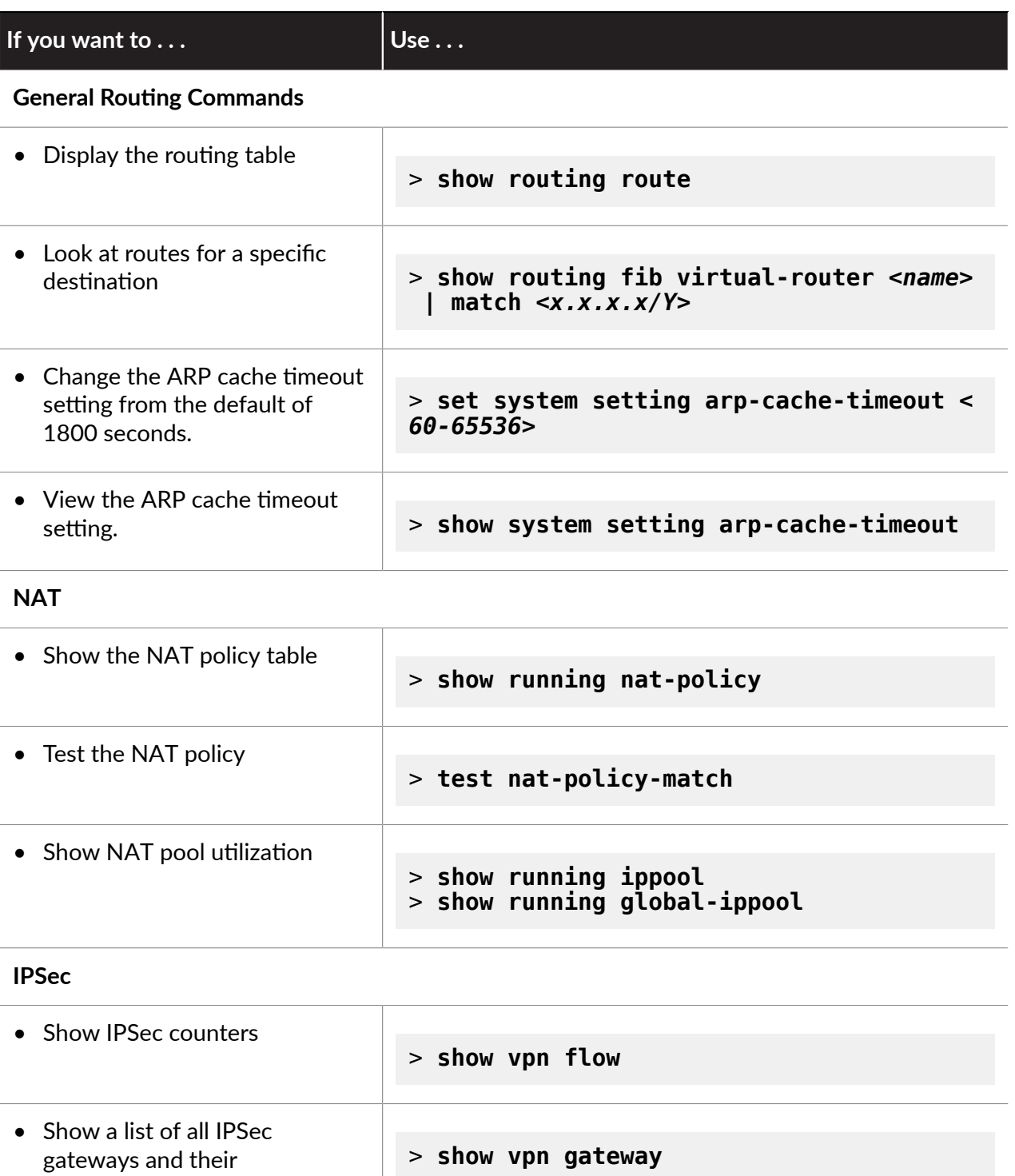

configurations

## CLI Cheat Sheets

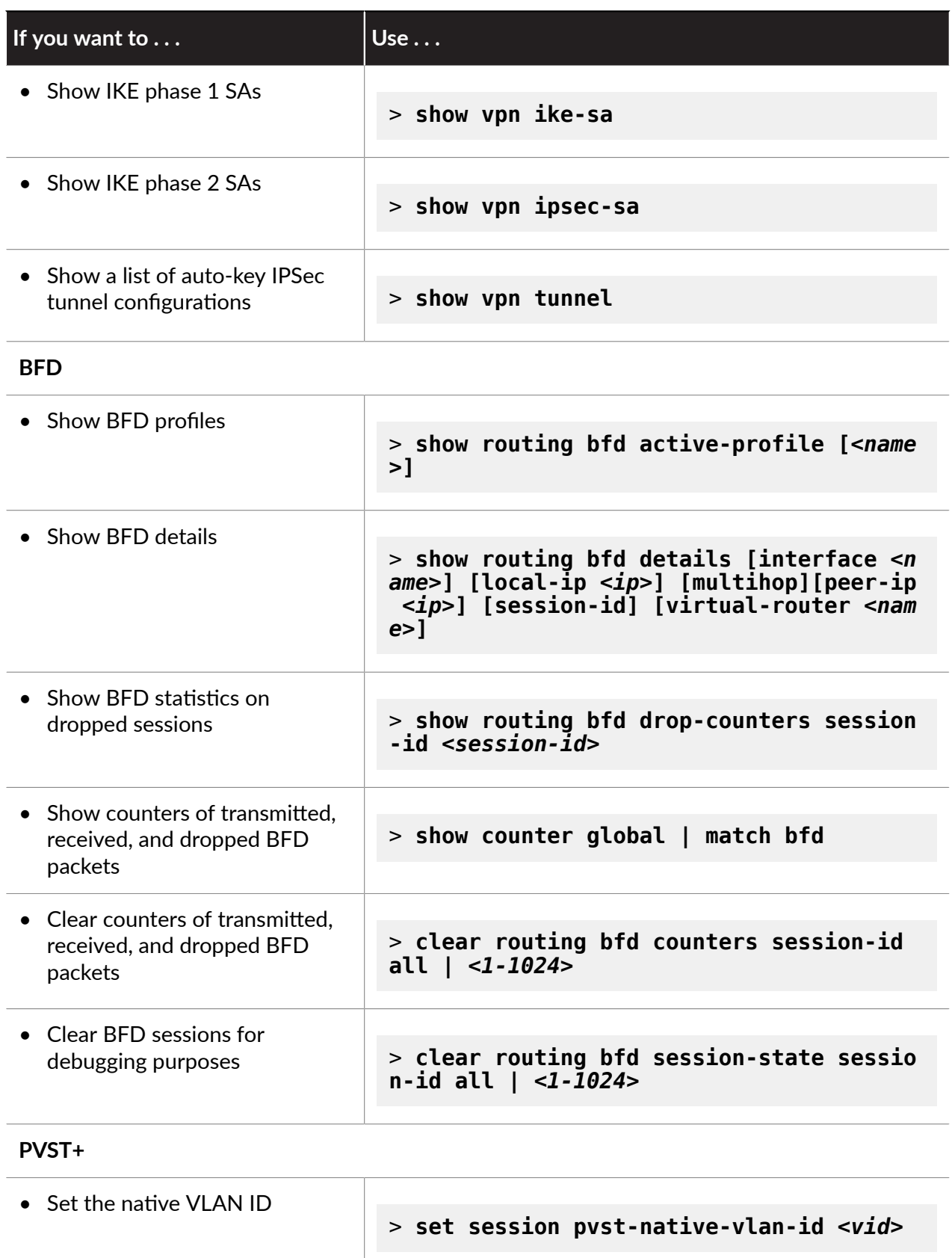

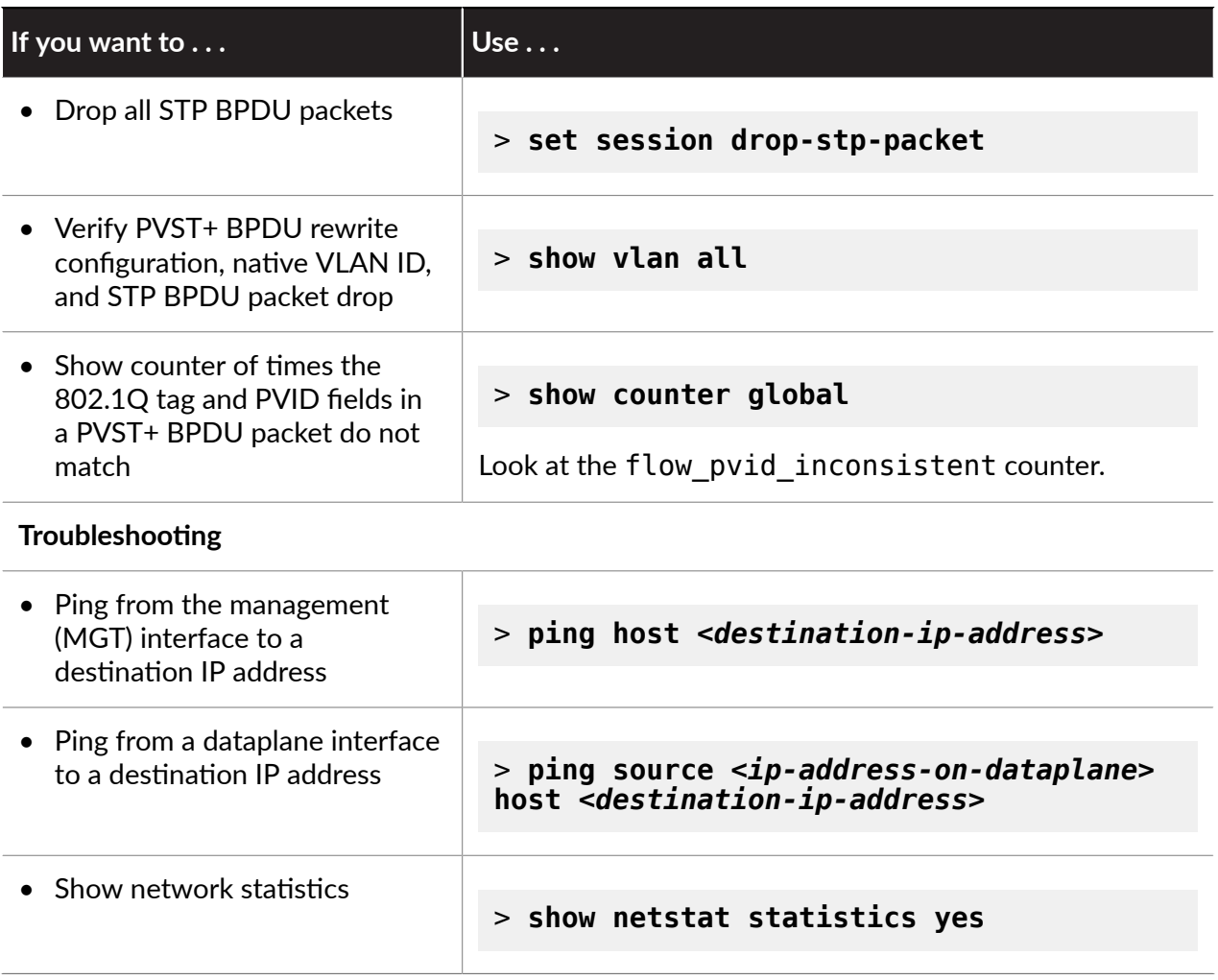

# <span id="page-61-0"></span>CLI Cheat Sheet: VSYS

Use the following commands to administer a Palo Alto Networks firewall with multiple virtual [system](https://docs.paloaltonetworks.com/pan-os/8-1/pan-os-admin/virtual-systems.html) (multi-vsys) capability. You must have superuser, superuser (read-only), device administrator, or device administrator (read-only) access to use these commands. These commands are not available for virtual system administrator or virtual system administrator (readonly) roles.

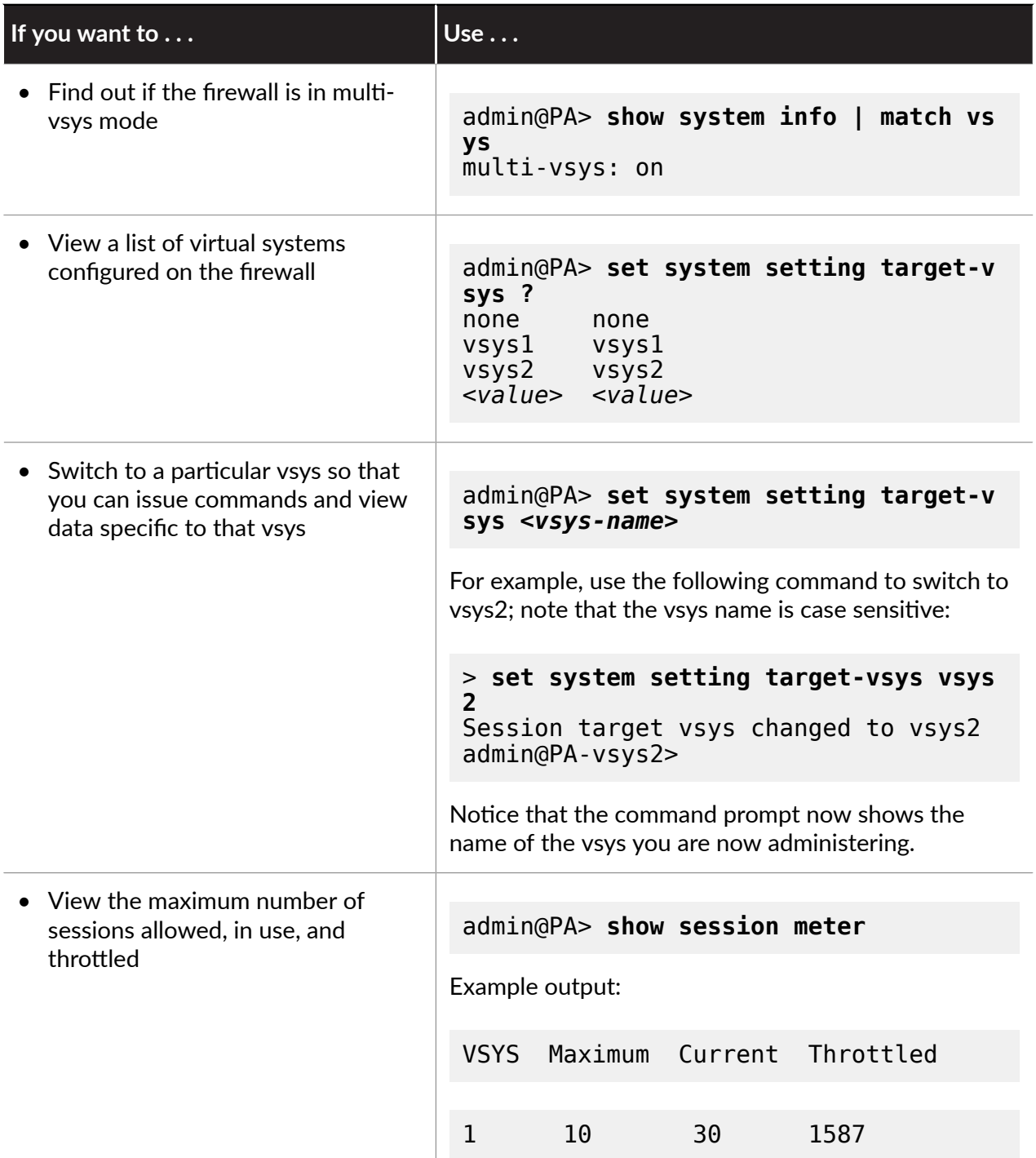

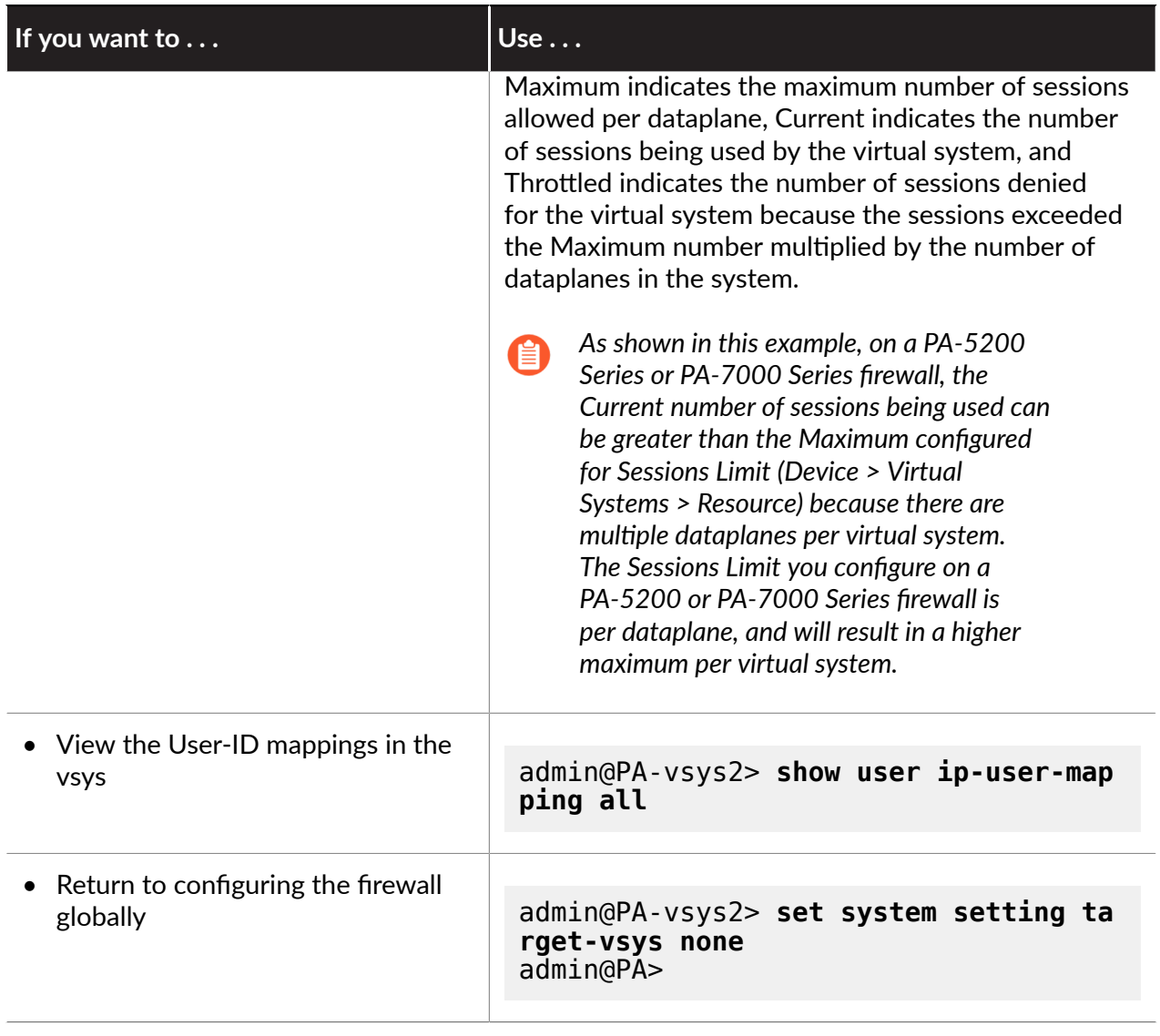

# <span id="page-63-0"></span>CLI Cheat Sheet: Panorama

Use the following commands on [Panorama](https://docs.paloaltonetworks.com/panorama/8-1/panorama-admin.html) to perform common configuration and monitoring tasks for the Panorama management server (M-Series appliance in Panorama mode), Dedicated Log Collectors (M-Series appliances in Log Collector mode), and managed firewalls.

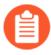

*To* view system information about a Panorama virtual appliance or M-Series appliance (for *example, job history, system resources, system health, or logged-in administrators), see* [CLI](#page-53-0) Cheat Sheet: Device [Management](#page-53-0)*.*

*A Dedicated Log Collector mode has no web interface for administrave access, only a command line interface (CLI).*

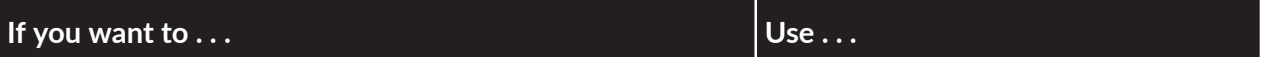

**M-Series** Appliance Mode of Operation (Panorama, Log Collector, or PAN-DB Private Cloud **Mode)**

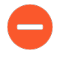

*Switching the mode reboots the M-Series appliance, deletes any exisng log data, and deletes* all *configurations except* the *management access settings.* 

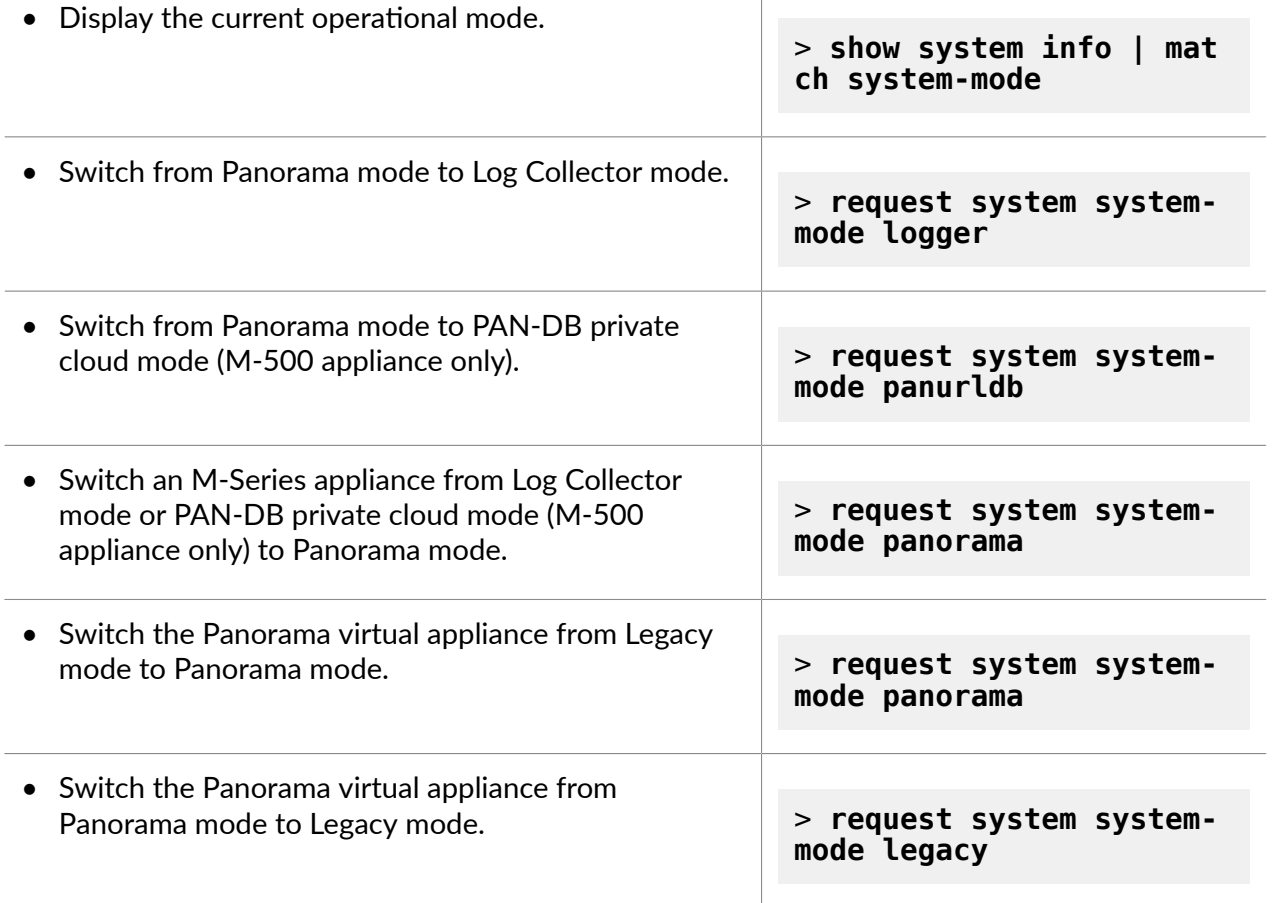

## CLI Cheat Sheets

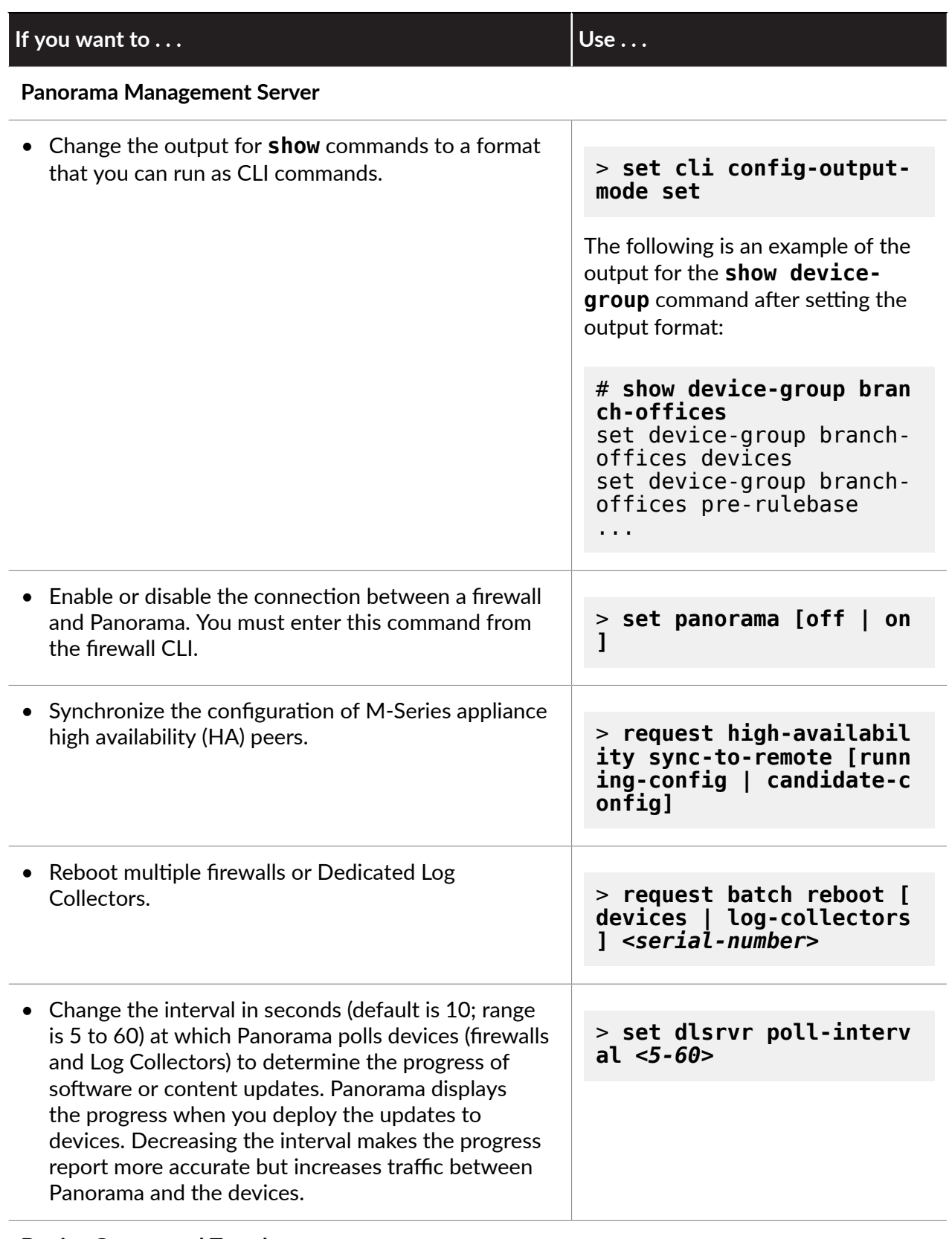

### **Device Groups and Templates**

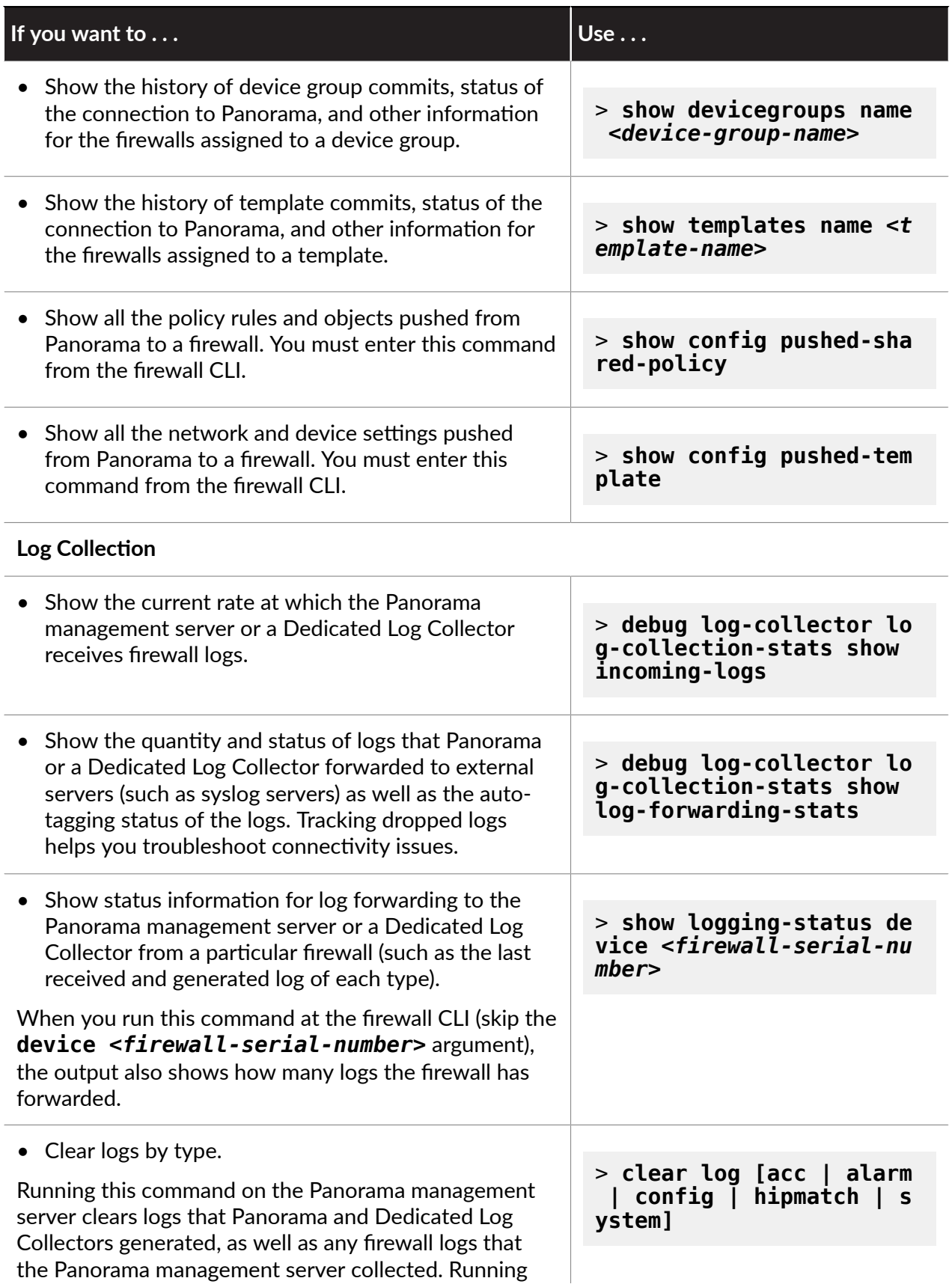

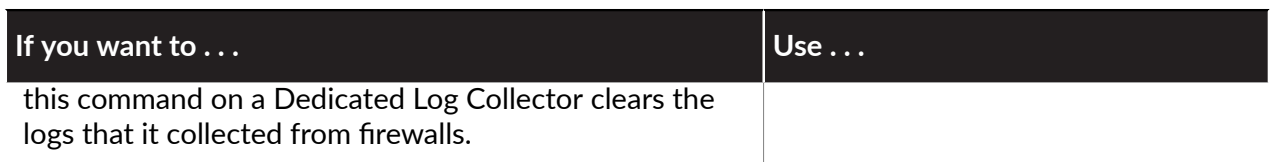